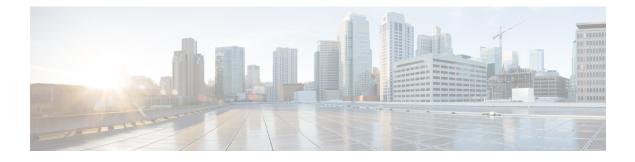

# **Cisco Unified Customer Voice Portal**

- Unified CVP, on page 1
- Operations Console (OAMP), on page 6
- Error Handling, on page 17
- Control Center Operation, on page 17
- Device Pools, on page 38
- Import System Configuration, on page 41
- Export System Configuration, on page 42
- Location Feature, on page 43
- SIP Server Groups, on page 51
- Dialed Number Pattern, on page 61
- Web Services, on page 69
- IOS Setup, on page 71
- Cisco VVB Setup, on page 77
- Perform Courtesy Callback, on page 85
- SIP Error Reason Code Mapping, on page 88
- Cloud Services, on page 90

# **Unified CVP**

Unified CVP provides Voice over IP (VoIP) routing services for the Cisco Unified Intelligent Contact Management Enterprise (Unified ICME) product. Unified ICME provides the services necessary to determine where calls should be routed, whether to ACDs, specific agents, or to VRUs, but the routing services themselves must be provided by an external routing client.

Traditionally, ICM routing clients were various Public Switch Telephone Network (PSTN) network switches, or customer-provided ACDs. Unified CVP makes it possible for Unified ICME to use VoIP gateways as routing clients as well. This functionality carries a number of advantages, not the least of which is that call traffic can be handled over the IP network rather than by the PSTN carrier, which reduces costs and provides greater network bandwidth.

Unified CVP supports all the features of existing PSTNs and adds additional features. For example, Unified CVP provides a Voice Response Unit (VRU) platform, which includes the ability to prompt for and collect basic data from the caller before delivering the call. Unified CVP enhances this traditional PSTN feature with the use of its own VXML Interactive Voice Response (IVR) application platform. Also, Unified CVP can

park calls by providing voice prompts or hold music to callers who are waiting in queue for an agent in Unified ICME.

A typical deployment of the Unified CVP solution requires operating, administering, managing, and provisioning multiple servers and IOS components. The Operations Console is a web-based console that enables users to centrally operate, administer, maintain, and provision the Unified CVP solution.

| Ν | ote |
|---|-----|

This release supports only TLS 1.2. For more information, see *Contact Center Enterprise Solution Compatibility Matrix* at https://www.cisco.com/c/en/us/support/customer-collaboration/unified-contact-center-enterprise/tsd-products-support-series-home.html.

### **Key Features and Benefits**

Unified CVP is a web-based platform that provides carrier-class Interactive Voice Response (IVR) and Internet Protocol (IP) switching services over Voice Over IP (VoIP) networks.

Unified CVP includes these features:

- · IP-based services:
  - Switching Unified CVP can transfer calls over an IP network.
  - Takeback Unified CVP can take back a transferred call for further IVR treatment or transfer.
  - **IVR Services** The classic prompt-and-collect functions: "Press 1 for Sales, 2 for Service," for example.
  - **Queuing** Calls can be "parked" on Unified CVP for prompting or music on hold, while waiting for a call center agent to be available.
  - Voice Enabled IVR Services Unified CVP provides for sophisticated self-service applications, such as banking, brokerage, or airline reservations.
- Compatibility with Other Cisco Call Routing and VoIP Products Specifically, Cisco Unified Intelligent Contact Management Hosted (Unified ICMH) or Unified ICME, Cisco Gateways, and Cisco IP Contact Center (IPCC).
- Compatibility with Cisco Unified Communications Manager (Unified CM) Unified CM manages and switches VoIP calls among IP phones. When combined with Unified ICME, Unified CM becomes the IPCC product.
- Compatibility with the PSTN Calls can be moved onto an IP-based network for Unified CVP treatment and then moved back out to a PSTN for further call routing to a call center.
- Carrier-Class Platform Unified CVP is a reliable, redundant, and scalable platform, which allows it to work with service provider and large enterprise networks.
- **Reporting** Unified CVP stores detailed call records in a reporting database using a well-documented schema. You can design and run custom reports using the ODBC-compliant reporting tool of your choice.
- **Operations Console** A web-based console from which you can centrally operate, administer, maintain, and provision the Unified CVP solution.
- Call Routing Support Unified CVP provides call routing services for SIP (RFC 3261).

VXML Services - Unified CVP provides a platform for developing powerful, speech-driven interactive
applications accessible from any phone.

The VXML platform includes:

- The Cisco Unified CVP VXML Server, a J2EE- and J2SE-compliant application server that dynamically drives the caller experience.
- The Cisco Unified Call Studio, a drag-and-drop graphical user interface (GUI) for the rapid creation of advanced voice applications.

## Accept Security Certificates

Ensure that the pop-ups are enabled for Operations Console.

After you enter Operations Console URL in your browser, the procedure to add a certificate is as follows:

#### Install certificates on Windows operating system:

The procedure to add a certificate varies for each browser. The procedure for each browser is as follows:

**Internet Explorer** 

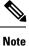

If you are using a Windows client, signed in as a Windows user, you must run Internet Explorer as an administrator to install the security certificates. In your Start menu, right-click Internet Explorer and select Run as administrator.

Contact your administrator if you do not have the required permissions to install the security certificates.

- 1. A page appears that states there is a problem with the website's security certificate. Click **Continue to this website (not recommended)** link to open Operations Console sign in page. Operations Console sign in screen appears with a certificate error in the address bar.
- 2. Click on the certificate error that appears in the address bar and then click View Certificates.
- 3. In the Certificate dialog box, click Install Certificate to open the Certificate Import Wizard.
- 4. Select **Current User** to install the certificate for the current user only, or select **Local Machine** to install the certificate for all Windows users.
- 5. On the Certificate Import Wizard, click Next.
- 6. Select Place all certificates in the following store and click Browse.
- 7. Select Trusted Root Certification Authorities and click OK.
- 8. Click Next and then click Finish. A Security Warning dialog box appears.
- 9. Click Yes to install the certificate. The Certificate Import dialog box appears.
- 10. Click OK and close the Certificate Import dialog box.
- **11.** Close the browser tab. The accepted certificate link is removed from the **SSL Certificate Not Accepted** dialog box.

Repeat the preceding steps for all the certificate links. After you accept all the certificates, the sign-in process is complete.

Note

To remove the certificate error from the desktop, you must close and reopen your browser.

Firefox

1. On Your connection is not secure page, click Advanced > Add Exception.

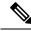

Note Ensure that the Permanently store this exception box is checked.

#### 2. Click Confirm Security Exception.

- 3. On Operations Console sign in page, enter your username and password, and click Sign In.
- 4. In the SSL Certificate Not Accepted dialog box, click the certificate link. A browser tab opens for the certificate that you must accept.
- On the browser tab, click I Understand the Risks > Add Exception. Ensure that the Permanently store this exception box is checked.
- 6. Click **Confirm Security Exception**. The browser tab closes after you accept the certificate and the accepted certificate link is removed from the **SSL Certificate Not Accepted** dialog box. Close the browser tab if it does not automatically close.

Repeat the preceding steps for all the certificate links. After you accept all the certificates, the sign-in process is complete.

#### Chrome and Edge Chromium (Microsoft Edge)

1. A page appears that states your connection is not private. To open Operations Console sign in page,

In Chrome, click Advanced > Proceed to <Hostname> (unsafe).

In Microsoft Edge, click Advanced > Continue to <Hostname> (unsafe).

- 2. Enter your agent ID or username, password, and extension, and then click Sign In.
- **3.** In the **SSL Certificate Not Accepted** dialog box, click the certificate link. A browser tab opens for the certificate that you must accept.
- 4. On the browser tab,

In Chrome, click Advanced > Proceed to <Hostname> (unsafe).

In Microsoft Edge, click Advanced > Continue to <Hostname> (unsafe).

The browser tab closes after you accept the certificate and the accepted certificate link is removed from the **SSL Certificate Not Accepted** dialog box. Close the browser tab if it does not automatically close.

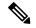

**Note** If you click the certificate link and do not accept it, the certificate link stays enabled in the **SSL Certificate Not Accepted** dialog box. The certificate error appears every time you sign in. The procedure to permanently accept the certificate is as follows.

5. Click on the certificate error that appears in the address bar and then,

In Chrome, select Certificate (Invalid).

In Microsoft Edge, select Certificate (not valid).

The **Certificate** dialog box appears.

- 6. In the Details tab, click Copy to File. The Certificate Export Wizard appears.
- 7. Click Next.
- 8. Keep the default selection **DER encoded binary X.509** (.CER) and click Next.
- **9.** Click **Browse** and select the folder in which you want to save the certificate, enter a recognizable file name and click **Save**.
- **10.** Browse to the folder where you have saved the certificate (.cer file), right-click on the file, and click **Install Certificate**. The **Certificate Import Wizard** appears.
- 11. Keep the default selection **Current User** and click **Next**.
- **12.** Select **Place all certificates in the following store** and click **Browse**. The **Select Certificate Store** dialog box appears.
- 13. Select Trusted Root Certification Authorities and click OK.
- 14. Click Next and then click Finish. A Security Warning dialog box appears that asks if you want to install the certificate.
- **15.** Click **Yes**. A **Certificate Import** dialog box that states the import was successful appears.

Close the browser and sign in to Operations Console. The security error does not appear in the address bar.

#### Install certificates on macOS:

The procedure to download a certificate varies for each browser. The procedure for each browser is as follows:

#### Chrome and Edge Chromium (Microsoft Edge)

 A warning page appears which states that your connection is not private. To open Operations Console sign in page,

In Chrome, click Advanced > Proceed to <Hostname> (unsafe).

In Microsoft Edge, click Advanced > Continue to <Hostname> (unsafe).

2. Click on the certificate error that appears in the address bar and then,

In Chrome, select Certificate (Invalid).

In Microsoft Edge, select Certificate (Not Valid).

A certificate dialog box appears with the certificate details.

- 3. Drag the Certificate icon to the desktop.
- 4. Double-click the certificate. The Keychain Access application opens.
- 5. In the right pane of Keychains dialog, browse to the certificate, right-click on the certificate, and select **Get Info** from the options that are listed. A dialog appears with more information about the certificate.
- 6. Expand Trust. From the When using this certificate drop-down, select Always Trust.
- 7. Close the dialog box that has more information about the certificate. A confirmation dialog box appears.
- 8. Authenticate the modification of Keychains by providing a password.
- 9. The certificate is now trusted, and the certificate error does not appear on the address bar.

#### Firefox

- 1. In your Firefox browser, enter Operations Console URL. A warning page appears which states that there is a security risk.
- 2. Click Advanced and then click View Certificate link. The Certificate Viewer dialog box appears.
- 3. Click Details and then click Export. Save the certificate (.crt file) in a local folder.

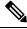

Note If .crt file option is not available, select .der option to save the certificate.

- 4. From the menu, select **Firefox** > **Preferences**. The **Preferences** page is displayed.
- 5. In the left pane, select **Privacy & Security**.
- Scroll to the Certificates section and click View Certificates ..... The Certificate Manager window is displayed.
- 7. Click Import and select the certificate.
- 8. The certificate is now authorized, and the certificate error does not appear on the address bar.

# **Operations Console (OAMP)**

The Operations Console is a web-based interface from which you can configure the Unified CVP components in the Unified CVP solution. You can monitor and manage the following Unified CVP components directly from the Operations Console:

- Unified CVP Call Server
- Unified CVP Reporting Server
- Unified CVP VXML Server
- Unified CVP VXML Server (standalone)

The Operations Console manages component configurations. It also provides the ability to distribute Call Studio applications to Unified CVP VXML Servers, perform Reporting DB administration, and deploy licenses

to all of the CVP devices listed above. Finally, the Operations Console provides basic visual indications as to which managed components are functioning properly and which are having problems.

Use the buttons and menus in the Operations Console to navigate through the web pages. The browser buttons are not supported.

Note

Do not use the Back button in your browser to navigate back to the pages that you have visited previously.

The Operations Console provides access to the following operations:

- Health Monitoring You can use any SNMP-standard monitoring tool to get a detailed visual and tabular representation of the health of the solution network. All Unified CVP product components and most Unified CVP solution components also issue SNMP traps and statistics which can be delivered to any standard SNMP management station or monitoring tool.
- Direct administration of individual IOS-based components Administrators can select an individual gateway for direct administration using secure shell (ssh). Configurations which are modified in this way, or which are modified by directly accessing those components without using the Operations Server, can be uploaded to the Operations Server backup for later use.

You can perform the following tasks to get started with the Operations Console:

## Log in to Operations Console (OAMP)

To log in to the Operations Console, perform the following procedure.

#### **Before You Begin**

If this is the first time you are logging in to the Operations Console after installing the Unified CVP software, you will need the password for the default Administrator account that was created during installation.

The inactivity session timeout for the Operations Console (when no activity is performed in the browser) is set to 60 minutes. If the browser is inactive for more than 60 minutes, you are required to login again.

### Procedure

To log in to the Operations Console:

**Step 1** From the web browser, enter https://*ServerIP*:9443/oamp, where ServerIP is the IP address or hostname of the machine on which the Operations Console is installed.

The main Unified CVP window opens.

**Step 2** Enter your user ID in the Username field.

The first time you log in after installing the Unified CVP software, enter Administrator, the default user account.

**Step 3** In the Password field, enter your password.

If you are logging in to the default Administrator account, enter the password that was set for this account during installation.

If the user ID or password is invalid, the Operations server displays the message, "Invalid Username or password." Enter your user ID and password again and click **OK**.

The main Cisco Unified Customer Voice Portal window opens.

**Step 4** Default security settings can prevent users from using the Operations Console. Check your security policy and, if needed, change the settings to a less restrictive level.

**Related Topics** 

Log out of Operations Console (OAMP), on page 15

## **My Account Screen**

The My Account screen displays the settings for the account of the user who is currently logged in.

You can view the device pools and user groups to which you are assigned.

#### **Related Topics**

User Information, on page 8 User Group Assignment, on page 9 Device Pool Selection, on page 9

### **User Information**

#### **Table 1: User Information Configuration Settings**

| Field                 | Description                                                                                                    | Default | Range                                                                                                    | Restart<br>Required |
|-----------------------|----------------------------------------------------------------------------------------------------|---------|----------------------------------------------------------------------------------------------------|---------------------|
| User Informati        | on                                                                                                    | 1       |                                                                                                    |                     |
| Username              | Name of the user account. The<br>user logs in to the Operations<br>Console using this name. After<br>logging in, the username is<br>displayed in the upper right<br>portion of the screen. You<br>cannot change the username<br>when editing a user account. | None    | Valid names include uppercase and<br>lowercase letters in the alphabet,<br>the numbers 0 through 9, a dash,<br>and an underscore. |                     |
| Old Password          | Old password for the user account.                                                                                                    | None    | Any text that follows the<br>guidelines for choosing secure<br>passwords                                                          | No                  |
| Password              | New password for the user<br>account. User must type this<br>password to log into the<br>Operations Console.                                                                                                    | None    | Any text that follows the<br>guidelines for choosing secure<br>passwords                                                          | No                  |
| Reconfirm<br>Password | Retype the password for this<br>user account to verify that you<br>typed the password correctly.                                                                                                    | None    | Text must match the text entered<br>in the Password field.                                                                        | No                  |

| Field     | Description                            | Default | Range                                                                                                    | Restart<br>Required |
|-----------|----------------------------------------|---------|----------------------------------------------------------------------------------------------------|---------------------|
| Firstname | (Optional) First name of the user.     | None    | Valid names include uppercase and<br>lowercase letters in the alphabet,<br>the numbers 0 through 9, a dash,<br>and an underscore. | No                  |
| Lastname  | (Optional) Last name of the user.      | None    | Valid names include uppercase and<br>lowercase letters in the alphabet,<br>the numbers 0 through 9, a dash,<br>and an underscore. | No                  |
| E-mail    | (Optional) e-mail address of the user. | None    | Valid e-mail address                                                                                                    | No                  |

### **User Group Assignment**

To add/remove a user to/from a user group:

Step 1 To add a user to a group, select the user group from the Available pane, and then click the right arrow to move the user group to the Selected pane.
Step 2 To remove a user from a group, select the user from the Selected pane, and then click the left arrow to move the user group to the Available pane.
Step 3 Click Save.

### **Device Pool Selection**

To add a user to or remove a user from a device pool:

| Step 1 | Select User Management > User.                                                                                                    |
|--------|----------------------------------------------------------------------------------------------------|
|        | The Find, Add, Delete, Edit Users window opens.                                                                                   |
| Step 2 | Perform one of the following steps:                                                                                               |
|        | <ul><li>Select a user by clicking on the name in the Username list.</li><li>Select the radio button preceding the name.</li></ul> |
| Step 3 | Select Edit                                                                                                    |
|        | The Edit User window opens to the General tab.                                                                                    |
| Step 4 | Select the <b>Device Pools</b> tab.                                                                                               |
| Step 5 | Select the device pool from the Available pane, and then click the right arrow to move the pool to the Selected pane.             |
| Step 6 | To remove a user from a device pool, perform the following steps:                                                                 |
|        | a) Select the device pool from the <b>Selected</b> pane.                                                                          |
|        | b) Select the left arrow to move the device pool to the Available pane.                                                           |
|        |                                                                                                    |

**Note** A user must always be associated with at least one device pool.

Step 7 Select Save.

## **Cisco Unified Customer Voice Portal Page**

The main Cisco Unified Customer Voice Portal page is displayed when you log in to the Operations Console. Navigation to the entire website is provided with the menu bar at the top of the screen.

#### **Related Topics**

Operations Console Menu Options, on page 10 More Information About Unified CVP, on page 14

### Window Header

The window header, which displays at the top of each Operations Console window, contains the following fields:

Window header fields:

- Logged in as User account for the user who is currently logged in.
- My Account- User who is currently logged in. See My Account Screen, on page 8.
- Logout- Logs you out from the console. See Log out of Operations Console (OAMP), on page 15.
- · About Displays the Welcome window.
- Documentation Search Searches the Ops Console documentation for a keyword.

## **Operations Console Menu Options**

Use the Operations Console menu options to configure Unified CVP components and users.

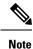

Selecting an item from the menu bar launches the respective page.

| Menu   | Options                          | Use To                                                                                                    |
|--------|----------------------------------|----------------------------------------------------------------------------------------------------|
| System | Control Center                   | View the status of Cisco Unified Customer Voice Portal environment<br>in a network control center. View the status and statistics by Device<br>Type or Device Pools, logical groups of devices in Cisco Unified<br>Customer Voice Portal solution. Initiate Start, Shutdown, or Graceful<br>Shutdown actions on devices in the control center. |
|        | Device Pool                      | Create, modify, and delete device pool names and descriptions for logical groups of devices (for example, all devices located in a geographical region).                                                                                                    |
|        | Import System<br>Configuration   | Import a previously-saved Operations Console Server configuration file and apply it to the current system.                                                                                                    |
|        | Export System<br>Configuration   | Save and export all configuration information for the Operations<br>Console Server to a single file on your local computer.                                                                                                    |
|        |                                  | You can later use this file to restore an Operations Console Server during disaster recovery.                                                                                                    |
|        | Location                         | Add, edit, synchronize, and delete Unified CM location information.                                                                                                    |
|        | SIP Server Groups                | Configure server groups for SIP and view Call Server deployment status.                                                                                                    |
|        | Dialed Number Pattern            | Configure the Dialed Number Patterns for a destination. You can define the dialed numbers for the Error Tone, Ring Tone, and other destinations.                                                                                                    |
|        | Web Services                     | Configure Diagnostic Portal servlet credentials.                                                                                                    |
|        | IOS Configuration                | IOS Template Management - Add, Delete, Edit, Copy, and View an<br>IOS template configuration pushed to an IOS gateway. The template<br>contains the IOS commands required for use in a Unified CVP<br>deployment.                                                                                                    |
|        |                                  | IOS Template Deployment - Deploy a gateway configuration template<br>to an IOS gateway. The template provisions the gateway and<br>substitutes any variables in the template with the source devices that<br>are chosen when it is deployed.                                                                                                   |
|        | VVB Configuration                | Configure Virtualized Voice Browser and associate it with device pools.                                                                                                    |
|        | Courtesy Callback                | Courtesy Callback reduces the time callers have to wait on hold/in queue and allows the system to offer callers who meet certain criteria.                                                                                                    |
|        | SIP Error Reason Code<br>Mapping | Configure SIP reason code to ISUP cause code mapping.                                                                                                    |
|        | Cloud Services                   | Configures Proxy Settings and Context Service.                                                                                                    |

| Menu                 | Options                                 | Use To                                                                                                    |
|----------------------|-----------------------------------------|----------------------------------------------------------------------------------------------------|
| Device<br>Management | Unified CVP Call<br>Server              | Configure Unified CVP Call Server general and infrastructure<br>settings; specify call services settings for each deployment model;<br>associate Unified CVP Call Servers with device pools and the SIP<br>Proxy Server; and apply licenses to a Unified CVP Call Server.                                                          |
|                      | Unified CVP<br>Reporting Server         | Configure Unified CVP Reporting Server general and infrastructure<br>settings, associate Unified CVP Reporting Servers with Unified CVP<br>Servers, specify reporting properties, and associate Unified CVP<br>Reporting Servers with device pools.                                                                                |
|                      |                                         | Perform Reporting database administration: schedule database<br>backups and purges; manage database and reporting user names and<br>passwords; apply licenses to a Unified CVP Reporting Server.                                                                                                    |
|                      | Unified CVP VXML<br>Server              | Configure Unified CVP VXML Server general and infrastructure<br>settings; specify primary and backup Unified CVP Call Servers;<br>enable Unified CVP VXML Server reporting and specify VoiceXML<br>data filters; associate Unified CVP VXML Servers with device pools;<br>and apply licensesand transfer scripts to a VXML Server. |
|                      | Unified CVP VXML<br>Server (standalone) | Configure Unified CVP VXML Server (standalone) general settings;<br>associate Unified CVP VXML Server (standalone) with device pools;<br>and apply licenses and transfer scripts to a Unified CVP VXML<br>Server (standalone).                                                                                                    |
|                      |                                         | Note A Unified CVP VXML Server (standalone) handles calls<br>that arrive through a VoiceXML gateway. (No statistics<br>are provided when the Unified CVP VXML Server is<br>configured this way.) Also, you cannot configure a<br>database to and capture data from Unified CVP VXML<br>Server (standalone) applications.           |
|                      | Gateway                                 | Configure Gateway general settings; associate Gateways with device pools; execute a subset of IOS commands; view gateway statistics; and transfer files.                                                                                                    |
|                      | Virtualized Voice<br>Browser            | Configure Virtualized Voice Browser and associate it with device pools.                                                                                                    |
|                      | Speech Server                           | Speech Server provides speech recognition and synthesis services.<br>You can add a pre-configured Speech Server to the Operations<br>Console.                                                                                                    |
|                      | Media Server                            | Configure Media Server general settings and associate a Media Server with device pools.                                                                                                    |
|                      |                                         | <b>Note</b> Media Server administers the media files that contain messages and prompts callers hear.                                                                                                    |
|                      | Unified CM                              | Configure Unified CM general settings; specify the URL to the<br>Unified CM Device Administration page; and associate the Unified<br>CM with device pools.                                                                                                    |

| Menu                   | Options                      | Use To                                                                                                    |
|------------------------|------------------------------|----------------------------------------------------------------------------------------------------|
|                        | Unified ICM                  | Configure ICM Server general settings and associate the ICM Server with device pools.                                                                                                    |
|                        | SIP Proxy Server             | Configure SIP Proxy Server general settings; specify the URL to the SIP Proxy Server Device Administration page; and associate the SIP Proxy Server with device pools.                                                                                                    |
|                        | Unified IC                   | Configure CUIS Server general settings and associate the CUIS Server with device pools.                                                                                                    |
|                        | Device Past<br>Configuration | Allows you to view the past 10 saved configurations of a selected device that are currently stored in the Operations Console database.                                                                                                    |
|                        | Device Versions              | View version information for the Unified CVP Call Server, Unified<br>CVP Reporting Server, Unified CVP VXML Server, and Unified<br>CVP VXML Server (standalone).                                                                                                    |
| User<br>Management     | User Roles                   | Create, modify, and delete user roles. Assign SuperUser,<br>Administrator, or Read Only access privileges to roles.                                                                                                    |
|                        | User Groups                  | Create, modify, and delete user groups. Assign roles to user groups.                                                                                                    |
|                        | Users                        | Manage Unified CVP users, and assign them to groups and roles.                                                                                                    |
| Bulk<br>Administration | File Transfer                | Transfer license files, script files and VXML applications to multiple devices at a time.                                                                                                    |
| SNMP                   | V1/V2c                       | Configure the SNMP agent that runs on the Unified CVP device to<br>use the V1/V2 SNMP protocol to communicate with an SNMP<br>management station; add and delete SNMP V1/V2c community<br>strings; configure a destination to receive SNMP notifications from<br>an SNMP management station; and associate community strings with<br>the device. |
|                        | V3                           | Configure the SNMP agent that runs on the Unified CVP device to<br>use the V3 SNMP protocol to communicate with an SNMP<br>management station; add and delete SNMP users and set their access<br>privileges; configure a destination to receive SNMP notifications<br>from an SNMP management station; and associate SNMP users with<br>devices. |
|                        | System Group                 | Configure the MIB2 System Group system contact and location settings, and associate the MIB2 System Group with devices.                                                                                                    |
| Tools                  | SNMP Monitor                 | Displays the <b>SNMP Monitor</b> page.                                                                                                    |
|                        | Configure                    | Displays the <b>Configure Tools</b> page.                                                                                                    |
|                        | NOAMP                        | Logs in to NOAMP automatically.                                                                                                    |

| Menu | Options   | Use To                                              |
|------|-----------|-----------------------------------------------------|
| Help | Contents  | Displays the table of contents for the help system. |
|      | This Page | Displays help on the current screen.                |
|      | About     | Displays the Home page.                             |

# **More Information About Unified CVP**

The Operations Console Online Help describes how to use the Operations Console to configure and perform basic monitoring of the components that make up the Unified CVP solution. For design considerations and guidelines for deploying enterprise network solutions that incorporate *Solution Design Guide for Cisco Unified Contact Center Enterprise*.

The following table lists the documents available in the Unified CVP documentation set.

| For More Information on                                                                                                    | Refer to                                                                                                    |
|----------------------------------------------------------------------------------------------------|----------------------------------------------------------------------------------------------------|
| The versions of software and hardware<br>that are required and compatible with<br>the Unified CVP solution                                 | <i>Compatibility Matrix for UCCE</i> at https://www.cisco.com/c/en/us/<br>support/customer-collaboration/unified-contact-center-enterprise/<br>products-device-support-tables-list.html.                                            |
| System requirements, features of the release, packaging information, limitations and restrictions, and a list of known defects             | Release Notes for Cisco Unified Contact Center Enterprise Solution<br>at https://www.cisco.com/c/en/us/support/customer-collaboration/<br>unified-customer-voice-portal/products-release-notes-list.html.                           |
| Installing Unified CVP software,<br>performing an initial configuration, and<br>upgrading from earlier versions of<br>Unified CVP software | Installation and Upgrade Guide for Cisco Unified Customer Voice<br>Portal at https://www.cisco.com/c/en/us/support/<br>customer-collaboration/unified-customer-voice-portal/<br>products-installation-guides-list.html.             |
| Setting up, running, and administering<br>the Unified CVP product, including<br>associated configuration                                   | Configuration Guide for Cisco Unified Customer Voice Portal at<br>https://www.cisco.com/c/en/us/support/customer-collaboration/<br>unified-customer-voice-portal/<br>tsd-products-support-series-home.html                          |
| Configuring the Reporting Server and<br>Reporting Database and using report<br>templates to generate reports                               | Reporting Guide for Cisco Unified Customer Voice Portal at<br>https://www.cisco.com/c/en/us/support/customer-collaboration/<br>unified-customer-voice-portal/<br>products-installation-and-configuration-guides-list.html.          |
| Using the Call Studio environment and<br>deploying applications to the Cisco<br>Unified CVP VXML Server                                    | User Guide for Cisco Unified CVP VXML Server and Cisco Unified<br>Call Studio at https://www.cisco.com/c/en/us/support/<br>customer-collaboration/unified-customer-voice-portal/<br>products-user-guide-list.html.                  |
| Configuration options for all Say It<br>Smart plugins                                                                                      | Say It Smart Specifications for Cisco Unified CVP VXML Server<br>and Cisco Unified Call Studio at https://www.cisco.com/c/en/us/<br>support/customer-collaboration/unified-customer-voice-portal/<br>products-user-guide-list.html. |

I

| For More Information on                                              | Refer to                                                                                                    |
|----------------------------------------------------------------------|----------------------------------------------------------------------------------------------------|
| Building components that run on the<br>Cisco Unified CVP VXML Server | Programming Guide for Cisco Unified CVP VXML Server and<br>Cisco Unified Call Studio at https://www.cisco.com/c/en/us/support/<br>customer-collaboration/unified-customer-voice-portal/<br>products-programming-reference-guides-list.html.  |
| The ports used by Unified CVP software components.                   | Solution Port Utilization Guide for Cisco Unified Contact Center<br>Solutions at https://www.cisco.com/c/en/us/support/<br>customer-collaboration/unified-customer-voice-portal/<br>products-installation-and-configuration-guides-list.html |

## Log out of Operations Console (OAMP)

To log out from the Operations Console, perform the following procedure.

### **Procedure**

To log out from the Operations Console:

Click Logout in the screen header at the top of the screen.

You are logged out and the main Cisco Customer Voice Portal window opens.

#### **Related Topics**

Log in to Operations Console (OAMP), on page 7

## **View System-Level Operation States**

The Operations Console provides status information for each device. Each device can be in one of the states listed in the following table.

Table 2: Description of States Displayed in the Status Window

| State       | Reasons                                                 |
|-------------|---------------------------------------------------------|
| Success     | Indicates that the operation was successful.            |
| Pending     | Indicates that the operation has not yet been executed. |
| In Progress | Indicates that the operation is in progress.            |

| ons for a <b>failed deployment</b> state are listed below:<br>able to locate IP address in the database<br>heral database failure<br>call server was not deployed<br>known error<br>ification error: Contact administrator<br>ald not write to properties file<br>call Server device is using an unknown version of the Unified<br>P software<br>call Server device is using an older version of the Unified CVP<br>ware                                                                                                    |
|----------------------------------------------------------------------------------------------------|
| heral database failure<br>e call server was not deployed<br>known error<br>ification error: Contact administrator<br>ald not write to properties file<br>e Call Server device is using an unknown version of the Unified<br>P software<br>e Call Server device is using an older version of the Unified CVP                                                                                                    |
| e call server was not deployed<br>cnown error<br>ification error: Contact administrator<br>Ild not write to properties file<br>call Server device is using an unknown version of the Unified<br>P software<br>call Server device is using an older version of the Unified CVP                                                                                                    |
| cnown error<br>iffication error: Contact administrator<br>Ild not write to properties file<br>call Server device is using an unknown version of the Unified<br>P software<br>call Server device is using an older version of the Unified CVP                                                                                                    |
| ification error: Contact administrator<br>Ild not write to properties file<br>Call Server device is using an unknown version of the Unified<br>P software<br>Call Server device is using an older version of the Unified CVP                                                                                                    |
| Ild not write to properties file<br>Call Server device is using an unknown version of the Unified<br>P software<br>Call Server device is using an older version of the Unified CVP                                                                                                    |
| Call Server device is using an unknown version of the Unified<br>P software<br>Call Server device is using an older version of the Unified CVP                                                                                                    |
| P software<br>Call Server device is using an older version of the Unified CVP                                                                                                    |
| -                                                                                                    |
| wate the second second s |
| figuration not removed from the database                                                                                                    |
| s failure has multiple reasons:                                                                                                    |
| • Could not write to properties file                                                                                                    |
| Device has not been deployed                                                                                                    |
| • General failure                                                                                                    |
| • Unable to access the Database                                                                                                    |
| ons for a <b>failed synchronization</b> state are listed below:                                                                                                    |
| vice not accessible                                                                                                    |
| hentication failure                                                                                                    |
| b service is not available on the device                                                                                                    |
|                                                                                                    |
| neral database error                                                                                                    |
| neral database error                                                                                                    |
|                                                                                                    |
|                                                                                                    |

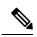

**Note** If you make any configuration changes after your initial deployment of any System-level configuration tasks, you must deploy the changed configuration again.

## **Transfer Script and Media Files**

You can transfer a single script or media file at a time from the Operations Console.

### Procedure

To transfer a script or media file:

| Step 1           | From the Device Management menu, select the type of server to which to transfer the script file. For example, to transfer a script or media file to a Gateway, select <b>Device Management</b> > <b>Gateway</b> .                                                                                                 |
|------------------|----------------------------------------------------------------------------------------------------|
|                  | The Find, Add, Delete, Edit window lists any servers that have been added to the Operations Console.                                                                                                    |
| Step 2           | Select a server by clicking on the link in its Hostname field or by clicking the radio button preceding it and then clicking <b>Edit</b> .                                                                                                    |
| Step 3           | Select File Transfer in the toolbar and then click Scripts and Media.                                                                                                    |
|                  | The Scripts and Media File Transfer page opens, listing the host name and IP address for the selected device. Script and Media files currently stored in the Operations Server database are listed in the Select From available Script Files box.                                                                 |
| Step 4           | <ul> <li>If the script or media file is not listed in the Select From Available Script Files box:</li> <li>a) Click Select a Script or Media File from Your Local PC.</li> <li>b) Enter the file name in the text box or click Browse to search for the script or media file on the local file system.</li> </ul> |
| Step 5<br>Step 6 | If the script or media file is listed in the Select From Available Script and media Files box, select the script or media file.<br>Click <b>Transfer</b> to send the file to the device.                                                                                                    |
|                  |                                                                                                    |

The script or media file is transferred to the selected server.

# **Error Handling**

The Operations Console performs two types of validations:

- Client Side Validations using Javascript, which runs within the web browser. You must enable Javascript in the browser.
- Server Side Validations that are run on the server side. These are extensive validations that include the client side validations and any business validations.

Client side validation errors appear at the top of the page just below the Menu bar.

# **Control Center Operation**

Use the control center to view and manage the devices in the Unified CVP solution from a central place. You can view the status of an individual device or all the devices that belong to a group of devices. You can also shut down and start VXML, Reporting, and Call Servers; and view detailed statistics for each of these devices.

You can perform the following tasks from the Control Center:

## View Devices by Type

You can view groups of devices by type (for example, Call Server, or Reporting Server). Devices of the selected device type are listed in the right pane of the Control Center. **Related Topics** 

Start Server, on page 37 Shut Down Server, on page 37 Edit Device Setup, on page 36 View Device Status, on page 19

### Procedure

To view devices by type:

| Step 1 | Select System > Control Center.                  |  |
|--------|--------------------------------------------------|--|
|        | The Control Center window opens.                 |  |
| Step 2 | Select the Device Type tab.                      |  |
|        | Devices types are listed in the Device Type tab. |  |
|        |                                                  |  |

Step 3 Select the type of device to display.

Only devices of the selected type are listed in the Devices tab in the right pane.

## **View Devices by Device Pool**

You can view groups of devices by device pool (for example, the devices in the San Jose pool). If a device belongs to more than one device pool, that device is listed in each device pool.

#### **Related Topics**

Start Server, on page 37 Shut Down Server, on page 37 Edit Device Setup, on page 36 View Device Status, on page 19

### **Procedure**

To view devices by device pool:

Step 1 Select System > Control Center.

Step 2 Select the Device Pool tab and then select a device pool from the list.

Devices that belong to the selected device pool appear under the General tab.

Step 3 Sort the devices by Hostname, IP Address, Device Type, Status, or Active Calls by clicking the desired column header. Only the devices listed on the current page are sorted. For example, if you select a Call Server device pool and then click the **IP Address** column header, the call servers displayed on the current screen are sorted by the IP address.

- Step 4Select the desired refresh interval from the Refresh drop-down menu.By default, pool statistics are not refreshed.
- **Step 5** Click individual device in a device pool to display or edit the device configuration.

## **View Device Status**

You can view the devices in a particular device pool by selecting Control Center from the System menu and then selecting the Device Pool tab and selecting a device pool. You can also view a particular type of device by selecting the Device Type tab and selecting a device type.

All CVP devices, Unified CVP Call Servers, Unified CVP Reporting Servers, and Unified CVP VXML Servers, report current operating status. The status of some devices, such as IOS devices, Unified CM, ICM servers, SIP proxy servers display as N/A (Not Applicable) because the Operations Console does not monitor these device types.

The following table describes the fields in the Control Center.

| Field       | Description                                                                                                    |  |
|-------------|----------------------------------------------------------------------------------------------------|--|
| Hostname    | The hostname assigned to the device.                                                                                                    |  |
| IP Address  | P address for the server.                                                                                                    |  |
| Device Type | The category of the device, for example: Unified CVP Call Servers, Unified CVP Reporting Servers, or Unified CVP VXML Servers.                                                             |  |
| Actions     | Icons that indicate operations that you can perform on a selected device. Not all actions are available for all devices.                                                                   |  |
|             | Available actions include:                                                                                                    |  |
|             | • Statistics - Data on current activities and activities that occur during an interval.                                                                                                    |  |
|             | • <b>Unapplied Changes</b> - Indicates that configuration changes that have been saved to the Operations Console database have not yet been applied to the device.                         |  |
|             | • Link to an External Administration Page - Displays a web-based administration page from which you can administer a server. Available for Unified CM, SIP proxy servers, and ICM Servers. |  |

Table 3: Device Status Fields in the Control Center

I

| Field  | Description                                                                                                    |
|--------|----------------------------------------------------------------------------------------------------|
| Status | The current operating status for a selected device.                                                                                                    |
|        | • The Device is up and running.                                                                                                    |
|        | CVP Service Internal States:                                                                                                    |
|        | • In Service - The service is running.                                                                                                    |
|        | • In Service (Warning Threshold Reached) - The service is running and the warning threshold has been reached.                                                                                  |
|        | • In Service (Critical Threshold Reached) - The service is running and the critical threshold has been reached.                                                                                |
|        | • Device is not running or has no communication with local WebServicesManager service.                                                                                                    |
|        | CVP Service Internal States:                                                                                                    |
|        | • <b>Disabled</b> - The service has not been configured.                                                                                                    |
|        | • <b>Stopped</b> - The service is not running.                                                                                                    |
|        | • Error Scenario (not an internal state) - Where local WebServicesManager service has no message bus communication with device.                                                                |
|        | • One or more of the device services are functioning partially.                                                                                                    |
|        | CVP Service Internal States:                                                                                                    |
|        | • <b>Starting</b> - The service is starting.                                                                                                    |
|        | • <b>Partial Service</b> - The service has been configured and started, but is not running at full service.                                                                                    |
|        | Partial service may be attributed to waiting on a dependency (such as the IVR and SIP service waiting for ICM to connect to the VRU PIM), not being licensed, or license usage being critical. |
|        | • <b>Stopping</b> - The service is stopping.                                                                                                    |
|        | • Not Reachable                                                                                                    |
|        | • The device could not be reached from Operations Console.                                                                                                    |
|        | Common reasons for not reachable status are:                                                                                                    |
|        | Machine shutdown.                                                                                                    |
|        | • WebServicesManager service on the device is down.                                                                                                    |
|        | • Security is enabled for device but invalid certificate configuration.                                                                                                    |

| Field           | Description                                                                                                    |  |
|-----------------|----------------------------------------------------------------------------------------------------|--|
| Active Calls    | The total number of calls currently running in the device.                                                                                                   |  |
|                 | • <integer value=""> - The number of calls for devices such as Unified CVP Call Server, Unified CVP Reporting Server, and Unified CVP VXML Server.</integer> |  |
|                 | • <b>N/A</b> - Not applicable for device typse such as gateway, Unified CM Server,<br>Virtualized Voice Browser and so on.                                   |  |
| Context Service | Context service connectivity status for the selected device.                                                                                                 |  |
| Status          | Context Service States:                                                                                                    |  |
|                 | • N/A - Device is not registered or context service is not applicable for the device type.                                                                   |  |
|                 | • Up - Device is registered with Context Service and has no issues.                                                                                          |  |
|                 | • <b>Down</b> - Device is registered with Context Service, but has connectivity issue.                                                                       |  |
|                 |                                                                                                    |  |

Sometimes, the actual device status can be resultant of more than one CVP service state for the corresponding device. For example, the Unified CVP Call Service device status in Control Center is actually an aggregation of SIP, ICM, and IVR service states.

The following table describes device status that is specific to each CVP device type.

| Table 4: CVP Device Status | Table | 4: C | VP D | evice | Status |
|----------------------------|-------|------|------|-------|--------|
|----------------------------|-------|------|------|-------|--------|

| CVP Device       | Description                                                                                                    |  |
|------------------|----------------------------------------------------------------------------------------------------|--|
| Unified CVP Call | • Up                                                                                                    |  |
| Server           | All configured services (ICM/IVR/SIP) are in the In Service state and report the same to the Operations Console.                                                                                                    |  |
|                  | • Down                                                                                                    |  |
|                  | At least one of the configured services (ICM/IVR/SIP) is deemed stopped (or disabled), and none of these services are in the Not Reachable state.                                                                            |  |
|                  | • Partial                                                                                                    |  |
|                  | At least one of the configured services (ICM/IVR/SIP) is running at Partial Service, and neither of these services are in the Down or Not Reachable state.                                                                   |  |
|                  | <b>Note</b> If the device status is Partial, the status of the individual services are shown in the Partial state Details. Click the Partial status in Control Center to view the tool tip; it describes each service state. |  |
|                  | • Not Reachable                                                                                                    |  |
|                  | At least one of the configured services (ICM/IVR/SIP) is deemed Not Reachable.                                                                                                    |  |
|                  | If the Unified CVP Call Server is configured with no services (SIP/IVR/ICM) active, its status in Control Center will always be Not Reachable.                                                                               |  |

| CVP Device       | Description                                                                                                    |  |
|------------------|----------------------------------------------------------------------------------------------------|--|
| Unified CVP      | •Up                                                                                                    |  |
| Reporting Server | The reporting service is running as reported by Central Controller on the Unified CVP Call Server machine.                                                                                                    |  |
|                  | • Down                                                                                                    |  |
|                  | If the reporting service is deemed Stopped (or disabled) as reported by Central<br>Controller on the Unified CVP Call Server machine or the WebServicesManager,<br>an associated Unified CVP Call Server machine has no communication with<br>Central Controller.                                                              |  |
|                  | • The WebServicesManager on the Unified CVP Call Server has not received state events from the Controller for the reporting subsystem.                                                                                                    |  |
|                  | • The Unified CVP Reporting Server is unable to communicate with Central<br>Controller on the Unified CVP Call Server machine; Central Controller<br>has no knowledge of state events and, therefore, cannot communicate state<br>events to Operations Console.                                                                |  |
|                  | In either scenario, even if the Unified CVP Reporting Server is up and running<br>and the WebServicesManager on the Unified CVP Reporting Server is up and<br>running, the Operations Console still shows the status of the Unified CVP<br>Reporting Server as Down when there is no communication with Central<br>Controller. |  |
|                  | • Partial                                                                                                    |  |
|                  | The reporting service is not in the Up, Down, or Not Reachable state. Unified CVP Reporting Server indicates a partial status when, for example, the reporting data buffer file is full and all new messages are written in memory in a buffer queue.                                                                          |  |
|                  | Not Reachable                                                                                                    |  |
|                  | The Operations Console is unable to communicate to the WebServicesManager<br>co-located with the associated Unified CVP Call Server (for example, the<br>WebServicesManager service on the device is down).                                                                                                    |  |

| CVP Device                                                                                                    | Description                                                                                                    |
|----------------------------------------------------------------------------------------------------|----------------------------------------------------------------------------------------------------|
| Unified CVP VXML<br>Server and Unified<br>CVP VXML Server<br>(standalone)In both cases, the Operations Console communicates with the WebServices<br>co-located on the Unified CVP VXML Server (or standalone) server mach<br>WebServicesManager on the device runs the Unified CVP VXML Server stat<br>to retrieve device status and the number of active calls. |                                                                                                    |
|                                                                                                    | • Up                                                                                                    |
|                                                                                                    | If the WebServicesManager gets a valid number for the number of active calls after running the status script. Zero (0) is a valid number.                                                                                     |
|                                                                                                    | Not Reachable                                                                                                    |
|                                                                                                    | In addition to other reasons for the Not Reachable state, the Unified CVP VXML<br>Server (or standalone) goes into this state if WebServicesManager does not get<br>a valid number for active calls after running the status. |
|                                                                                                    | There is no Partial or Down status for Unified CVP VXML Servers and Unified CVP VXML Server (standalone).                                                                                                    |

## **View Device Statistics**

You can view realtime, interval, and aggregate data for Unified CVP devices. **Related Topics** Infrastructure Statistics , on page 25 IVR Service Call Statistics, on page 25 SIP Service Call Statistics, on page 27 View Gateway Statistics, on page 30 Unified CVP VXML Server Statistics, on page 30 Standalone Unified CVP VXML Server Statistics, on page 33 Unified CVP Reporting Server Statistics , on page 34

### Procedure

To view device statistics:

- Step 1 Select System > Control Center.
- **Step 2** From the Device Type tab in the left pane, select the type of device for which you want to view statistics.
- **Step 3** From the Devices tab, select a device by checking the radio button preceding it.
- **Step 4** Select **Statistics** either in the Actions column or in the toolbar.

Statistics for the selected device are reported in a new statistics result window. All event statistics are sent to an SNMP manager, if one is configured. The log messages XML file, CVPLogMessages.xml, defines the severity, destination (SNMP management station or Syslog server), and possible resolution for Unified CVP log messages.

## **View Device Associations**

The Operations Console supports the association of CVP Call Servers with Unified CVP VXML Servers and/or CVP Reporting Servers.

### Procedure

To view devices associated with a Call Server:

Step 1Select System > Control Center.

The Control Center window opens.

**Step 2** Click the hostname of a Call Server.

The Edit CVP Call Server Configuration window opens.

**Step 3** From the toolbar, click **Device Associations**.

The Device Association page lists the VXML Server, Reporting Server, and Courtesy Callback Reporting Server associated with this Call Server.

## **View Infrastructure Statistics**

You can view realtime, interval, and aggregate data for Unified CVP devices.

Related Topics

Edit Log Messages XML File

### Procedure

To view infrastructure statistics:

- **Step 1** Select **System** > **Control Center**.
- **Step 2** Select the **Device Type** tab.
- **Step 3** Select the type of device for which you want infrastructure statistics.

Devices of the selected type display in the Devices tab.

- **Step 4** Select the device by checking the radio button preceding it.
- **Step 5** Select **Statistics** in the toolbar.
- **Step 6** Select the **Infrastructure** tab.

Statistics for the selected device are reported in a new window. All event statistics are sent to an SNMP manager, if one is configured. The log messages XML file, CVPLogMessages.xml, defines the severity, destination (SNMP management station or Syslog server), and possible resolution for Unified CVP log messages.

## **Infrastructure Statistics**

## **IVR Service Call Statistics**

The IVR service call statistics include data on calls currently being processed by the IVR service, new calls received during a specified interval, and total calls processed since the IVR service started.

Access IVR Service statistics either by:

- Selecting System > Control Center, selecting a Call Server, clicking the Statistics icon in the toolbar, and then selecting the IVR tab.
- Selecting Device Management > Unified CVP Call Server, and selecting a Unified CVP Call Server. Click Edit > Statistics > IVR.

The following table describes the IVR Service call statistics.

#### Table 5: IVR Service Call Statistics

| Statistic                | Description                                                                                                    |  |  |
|--------------------------|----------------------------------------------------------------------------------------------------|--|--|
| Realtime Call Statistics | Realtime Call Statistics                                                                                                    |  |  |
| Active Calls             | The number of active calls being serviced by the IVR service.                                                                                                    |  |  |
| Active HTTP Requests     | The number of active HTTP requests being serviced by the IVR service.                                                                                                    |  |  |
| Interval Statistics      |                                                                                                    |  |  |
| Start Time               | The time the system started collecting statistics for the current interval.                                                                                                    |  |  |
| Duration Elapsed         | The amount of time that has elapsed since the start time in the current interval.                                                                                                    |  |  |
| Interval Duration        | The interval at which statistics are collected. The default value is 30 minutes.                                                                                                    |  |  |
| Peak Active Calls        | Maximum number of active calls handled by the IVR service at the same time during this interval.                                                                                                    |  |  |
| New Calls                | New Calls is a metric that counts the number of New Call<br>requests received from the IOS Gateway Service. A New Call<br>includes the Switch leg of the call and the IVR leg of the call.<br>This metric counts the total number of New Call Requests<br>received by the IVR Service during this interval. |  |  |
| Calls Finished           | A Call is a metric that represents the Switch leg of the CVP call<br>and the IVR leg of the CVP call. When both legs of the call are<br>finished, this metric increases. Calls Finished is a metric that<br>counts the number of CVP Calls that have finished during this<br>interval.                      |  |  |

| Statistic                        | Description                                                                                                    |
|----------------------------------|----------------------------------------------------------------------------------------------------|
| Average Call Latency             | The average amount of time in milliseconds it took the IVR<br>Service to process a New Call or Call Result Request during<br>this interval.                                                                                                    |
| Maximum Call Latency             | The maximum amount of time in milliseconds it has taken for<br>the IVR Service to complete the processing of a New Call<br>Request or a Request Instruction Request during this time<br>interval.                                                                                                    |
| Minimum Call Latency             | The minimum amount of time in milliseconds it took for the<br>IVR Service to complete the processing of a New Call Request<br>or a Request Instruction Request during this time interval.                                                                                                    |
| Peak Active HTTP Requests        | Active HTTP Requests is a metric that indicates the current<br>number of simultaneous HTTP requests being processed by the<br>IVR Service. Peak Active Requests is a metric that represents<br>the maximum simultaneous HTTP requests being processed by<br>the IVR Service during this time interval.                            |
| Total HTTP Requests              | The total number of HTTP Requests received from a client by the IVR Service during this time interval.                                                                                                    |
| Average HTTP Requests/second     | The average number of HTTP Requests the IVR Service receives per second during this time interval.                                                                                                    |
| Peak Active HTTP Requests/second | HTTP Requests per Second is a metric that represents the<br>number of HTTP Requests the IVR Service receives each second<br>from all clients. Peak HTTP Requests per Second is the<br>maximum number of HTTP Requests that were processed by<br>the IVR Service in any given second. This is also known as<br>high water marking. |
| Aggregate Statistics             |                                                                                                    |
| Start Time                       | The time the service started collecting statistics.                                                                                                    |
| Duration Elapsed                 | The amount of time that has elapsed since the service start time.                                                                                                    |
| Total New Calls                  | New Calls is a metric that counts the number of New Call<br>requests received from the IOS Gateway Service. A New Call<br>includes the Switch leg of the call and the IVR leg of the call.<br>Total New Calls is a metric that represents the total number of<br>new calls received by the IVR Service since system startup.      |
| Peak Active Calls                | The maximum number of simultaneous calls processed by the IVR Service since the service started.                                                                                                    |
| Total HTTP Requests              | Total HTTP Requests is a metric that represents the total number<br>of HTTP Requests received from all clients. This metric is the<br>total number of HTTP Requests received by the IVR Service<br>since system startup.                                                                                                    |

| Statistic                 | Description                                                                                                    |
|---------------------------|----------------------------------------------------------------------------------------------------|
| Peak Active HTTP Requests | Active HTTP Requests is a metric that indicates the current<br>number of simultaneous HTTP requests processed by the IVR<br>Service. Maximum number of active HTTP requests processed<br>at the same time since the IVR service started. This is also<br>known as high water marking. |

## **SIP Service Call Statistics**

The SIP service call statistics include data on calls currently being processed by the SIP service, new calls received during a specified interval, and total calls processed since the SIP service started.

Access SIP service statistics either by:

- Selecting System > Control Center, selecting a Unified CVP Call Server, clicking the Statistics icon in the toolbar, and then selecting the SIP tab.
- Selecting Device Management > Unified CVP Call Server and selecting a Call Server. Click Edit > Statistics > SIP.

The following table describes the SIP Service call statistics.

#### Table 6: SIP Service Call Statistics

| Statistic                                    | Description                                                                                                    |
|----------------------------------------------|----------------------------------------------------------------------------------------------------|
| Realtime Statistics                          |                                                                                                    |
| Active Calls                                 | A real time snapshot metric indicating the count of the number of current calls being handled by the SIP service.                                                                                                    |
| Total Call Legs                              | The total number of SIP call legs being handled by the SIP service.<br>A call leg is also known as a SIP dialog. The metric includes<br>incoming, outgoing, and ringtone type call legs. For each active call<br>in the SIP service, there will be an incoming call leg, and an outgoing<br>call leg to the destination of the transfer label. |
| Active Basic Service Video Calls<br>Offered  | The number of basic service video calls in progress where video capability was offered.                                                                                                    |
| Active Basic Service Video Calls<br>Answered | The number of basic service video calls in progress where video capability was answered.                                                                                                    |
| Active Agent Whisper Calls                   | The number of active whisper call legs.                                                                                                    |
| Active Agent Greeting Calls                  | The number of active greeting call legs.                                                                                                    |
| Interval Statistics                          |                                                                                                    |
| Start Time                                   | The time the system started collecting statistics for the current interval.                                                                                                    |

| Statistic                          | Description                                                                                                    |
|------------------------------------|----------------------------------------------------------------------------------------------------|
| Duration Elapsed                   | The amount of time that has elapsed since the start time in the current interval.                                                                                                    |
| Interval Duration                  | The interval at which statistics are collected. The default value is 30 minutes.                                                                                                    |
| New Calls                          | The number of SIP Invite messages received by Unified CVP in the current interval. It includes the failed calls as well as calls rejected due to the SIP service being out of service.                                                                                                    |
| Connects Received                  | The number of CONNECT messages received by SIP service in<br>order to perform a call Transfer, in the last statistics aggregation<br>interval. Connects Received includes the regular Unified CVP<br>transfers as well as Refer transfers. Any label coming from the ICM<br>service is considered a CONNECT message, whether it is a label to<br>send to the VRU or a label to transfer to an agent.                                                                       |
| Avg Latency Connect to Answer      | The period of time between the CONNECT from ICM and when<br>the call is answered. The metric includes the average latency<br>computation for all the calls that have been answered in the last<br>statistics aggregation interval.                                                                                                    |
| Failed SIP Transfers (Pre-Dialog)  | The total number of failed SIP transfers since system start time.<br>When Unified CVP attempts to make a transfer to the first destination<br>of the call, it sends the initial INVITE request to set up the caller<br>with the ICM routed destination label. The metric does not include<br>rejections due to the SIP Service not running. The metric includes<br>failed transfers that were made after a label was returned from the<br>ICM Server in a CONNECT message. |
| Failed SIP Transfers (Post-Dialog) | The number of failed re-invite requests on either the inbound or<br>outbound legs of the call during the interval. After a SIP dialog is<br>established, re-INVITE messages are used to perform transfers.<br>Re-invite requests can originate from the endpoints or else be initiated<br>by a Unified CVP transfer from the Unified ICME script. This<br>counter includes failures for both kinds of re-invite requests.                                                  |
| Basic Service Video Calls Offered  | The number of basic service video calls offered in the current interval.                                                                                                    |
| Basic Service Video Calls Answered | The number of basic service video calls answered in the current interval.                                                                                                    |
| Whisper Announce Answered          | The number of calls for which whisper announcement was successful during the interval.                                                                                                    |
| Whisper Announce Failed            | The number of calls for which whisper announcement was failed during the interval.                                                                                                    |
| Agent Greeting Answered            | The number of calls for which agent greeting was successful during the interval.                                                                                                    |

| Statistic                                   | Description                                                                                                    |
|---------------------------------------------|----------------------------------------------------------------------------------------------------|
| Agent Greeting Failed                       | The number of calls for which agent greeting was failed during the interval.                                                                                                    |
| Aggregate Statistics                        |                                                                                                    |
| Start Time                                  | The time the service started collecting statistics.                                                                                                    |
| Duration Elapsed                            | The amount of time that has elapsed since the service start time.                                                                                                    |
| Total New Calls                             | The number of SIP Invite messages received by Unified CVP since<br>system start time. It includes the failed calls as well as calls rejected<br>due to the SIP service being out of service.                                                                                                    |
| Connects Received                           | The number of CONNECT messages received by SIP service in<br>order to perform a Unified CVP Transfer, since system start time.<br>Connects Received includes the regular Unified CVP transfers as<br>well as Refer transfers. Any label coming from the ICM service is<br>considered a CONNECT message, whether it is a label to send to<br>the VRU or a label to transfer to an agent.                                |
| Avg Latency Connect to Answer               | The period of time between the CONNECT from ICM and when<br>the call is answered. The metric includes the average latency<br>computation for all the calls that have been answered since system<br>start up time.                                                                                                    |
| Failed SIP Transfers (Pre-Dialog)           | The total number of failed transfers on the first CVP transfer since<br>system start time. A SIP dialog is established after the first CVP<br>transfer is completed. The metric does not include rejections due to<br>SIP being out of service. The metric includes failed transfers that<br>were made after a label was returned from the ICM in a CONNECT<br>message.                                                |
| Failed SIP Transfers (Post-Dialog)          | The number of failed re-invite requests on either the inbound or<br>outbound legs of the call since start time. After a SIP dialog is<br>established, re-INVITE messages are used to perform transfers.<br>Re-invite requests can originate from the endpoints or else be initiated<br>by a Unified CVP transfer from the Unified ICME script. This<br>counter includes failures for both kinds of re-invite requests. |
| Total Basic Service Video Calls<br>Offered  | The total number of basic service video calls offered since system start time.                                                                                                    |
| Total Basic Service Video Calls<br>Answered | The total number of basic service video calls answered since system start time.                                                                                                    |
| Total Whisper Announce Answered             | The total number of call for which whisper announce was successful since the system start time.                                                                                                    |
| Total Whisper Announce Failed               | The total number of calls for which whisper announce failed since<br>the system start time.                                                                                                    |

| Statistic                     | Description                                                                                    |
|-------------------------------|------------------------------------------------------------------------------------------------|
| Total Agent Greeting Answered | The total number of calls for which agent greeting was successful since the system start time. |
| Total Agent Greeting Failed   | The total number of calls for which agent greeting failed since the system start time.         |

## **View Gateway Statistics**

Gateway statistics include the number of active calls, available memory, and CPU utilization.

Access Gateway statistics either by:

#### Procedure

- Selecting System > Control Center, selecting a Gateway, and then clicking the Statistics icon in the toolbar.
- Selecting **Device Management** > **Gateway**, selecting a Gateway, and then clicking the **Statistics** icon in the toolbar.

#### **Gateway Statistics**

The following table describes Gateway statistics.

#### Table 7: Gateway Statistics

| Statistic       | Description                                                                                                    |
|-----------------|----------------------------------------------------------------------------------------------------|
| Active Calls    | Number of currently active calls handled by the gateway. For example,<br>Total call-legs: 0<br>no active calls |
| Free Memory     | Free memory, for example:                                                                                      |
|                 | Processor memory free: 82%                                                                                     |
|                 | I/O memory free: 79%                                                                                           |
| CPU Utilization | CPU utilization, for example:                                                                                  |
|                 | CPU utilization for five seconds: 1%/0%; one minute: 1%; five minutes: 1%                                      |

## **Unified CVP VXML Server Statistics**

The Operations Console displays realtime, interval, and aggregate Unified CVP VXML Server statistics.

- VXML Statistics are not available if the Unified CVP VXML Server is deployed as standalone.
- To view VXML Statistics, at least one deployed Unified CVP VXML Server application must be configured with the CVPDataFeed logger.

Access Unified CVP VXML Server statistics either by:

- Selecting System > Control Center, selecting a VXML Server, and then clicking the Statistics icon in the toolbar.
- Selecting **Device Management** > **Unified CVP VXML Server**, and selecting a Unified CVP VXML Server. Click **Edit** > **Statistics**.

The following table describes the statistics reported by the Unified CVP VXML Server.

#### Table 8: VXML Server Statistics

| Statistic                  | Description                                                                                                    |
|----------------------------|----------------------------------------------------------------------------------------------------|
| Port Usage Statistics      |                                                                                                    |
| Total Ports                | The total number of licensed ports for this Unified CVP VXML standalone server.                                         |
| Port Usage Expiration Date | The date when the licensed ports expires for this Unified CVP VXML standalone server.                                   |
| Available Ports            | The number of port licenses available for this Unified CVP VXML standalone server.                                      |
| Total Concurrent Callers   | The number of callers currently interacting with this Unified CVP VXML standalone server.                               |
|                            | <b>Note</b> The Total Concurrent Callers statistics is not applicable for applications having only audio elements.      |
| Real Time Statistics       |                                                                                                    |
| Active Sessions            | The number of current sessions being handled by the Unified CVP VXML Server.                                            |
| Active ICM Lookup Requests | The number of current ICM requests being handled by the Unified CVP VXML Server.                                        |
| Interval Statistics        |                                                                                                    |
| Start Time                 | The time at which the current interval begins.                                                                          |
| Duration Elapsed           | The amount of time that has elapsed since the start time in the current interval.                                       |
| Interval Duration          | The interval at which statistics are collected. The default value is 30 minutes.                                        |
| Sessions                   | The total number of sessions in the Unified CVP VXML Server in the current interval.                                    |
| Reporting Events           | The number of events sent to the Unified CVP Reporting Server from the Unified CVP VXML Server in the current interval. |

| Statistic                  | Description                                                                                                    |
|----------------------------|----------------------------------------------------------------------------------------------------|
| ICM Lookup Requests        | The number of requests from the Unified CVP VXML Server to the ICM Service in the current interval.                                                                                                    |
| ICM Lookup Responses       | The number of responses to both failed and successful ICM Lookup<br>Requests that the ICM Service has sent to the Unified CVP VXML<br>Server in the current interval. In the case that multiple response<br>messages are sent back to the Unified CVP VXML Server to a<br>single request, this metric will increment per response message<br>from the ICM Service.                                                                       |
| ICM Lookup Successes       | The number of successful requests from the Unified CVP VXML Server to the ICM Service in the current interval.                                                                                                    |
| ICM Lookup Failures        | The number of requests from the Unified CVP VXML Server to<br>the ICM Service in the current interval. This metric will be<br>incremented in the case an ICM failed message was received or in<br>the case the Unified CVP VXML Server generates the failed<br>message.                                                                                                    |
| Aggregate Statistics       |                                                                                                    |
| Start Time                 | The time at which the current interval has begun.                                                                                                    |
| Duration Elapsed           | The amount of time that has elapsed since the start time in the current interval.                                                                                                    |
| Total Sessions             | The total number of sessions in the Unified CVP VXML Server since startup.                                                                                                    |
| Total Reporting Events     | The total number of reporting events sent from the Unified CVP VXML Server since startup.                                                                                                    |
| Total ICM Lookup Requests  | The total number of requests from the Unified CVP VXML Server<br>to the ICM Service. For each ICM lookup request, whether the<br>request succeeded or failed, this metric will be increased by one.                                                                                                    |
| Total ICM Lookup Responses | The total number of responses the ICM Service has sent to the<br>Unified CVP VXML Server since startup. For each ICM lookup<br>response, whether the response is to a succeeded or failed request,<br>this metric will be increased by one. In the case that multiple<br>response messages are sent back to the Unified CVP VXML Server<br>to a single request, this metric will increment per response message<br>from the ICM Service. |
| Total ICM Lookup Successes | The total number of requests from the Unified CVP VXML Server<br>to the ICM Service since startup. For each ICM lookup request that<br>succeeded, this metric will be increased by one.                                                                                                    |

L

| Statistic                 | Description                                                                                                    |
|---------------------------|----------------------------------------------------------------------------------------------------|
| Total ICM Lookup Failures | The total number of requests from the Unified CVP VXML Server<br>to the ICM Service since startup. For each ICM lookup request that<br>failed, this metric will be increased by one. This metric will be<br>incremented if an ICM failed message was received or if the Unified<br>CVP VXML Server generates a failed message. |

# **Standalone Unified CVP VXML Server Statistics**

The Operations Console displays realtime, interval, and aggregate Unified CVP VXML (Standalone) Server statistics.

Access Unified CVP VXML (Standalone) Server statistics either by:

- Selecting System > Control Center, selecting a Unified CVP VXML (Standalone) sever, and then clicking the icon in the toolbar.
- Selecting Device Management > Unified CVP VXML (Standalone) Server, and selecting a Unified CVP VXML (Standalone) server. Click Edit > Statistics.

The following table describes the statistics reported by the Unified CVP VXML (Standalone) Server.

| Statistic                  | Description                                                                                                    |
|----------------------------|----------------------------------------------------------------------------------------------------|
| Port Usage Statistics      |                                                                                                    |
| Total Ports                | The total number of licensed ports for this Unified CVP VXML standalone server.                                    |
| Port Usage Expiration Date | The date when the licensed ports expires for this Unified CVP VXML standalone server.                              |
| Available Ports            | The number of port licenses available for this Unified CVP VXML standalone server.                                 |
| Total Concurrent Callers   | The number of callers currently interacting with this VXML standalone server.                                      |
|                            | <b>Note</b> The Total Concurrent Callers statistics is not applicable for applications having only audio elements. |

Table 9: Unified CVP VXML (Standalone) Server Statistics

## **View Pool Statistics**

Device Pool statistics summarize the statistics for the devices that belong to the currently selected device pool.

### Procedure

To view device pool statistics:

**Step 1** Select **System** > **Control Center**.

The Control Center Network Map window opens.

- Step 2 Select Pool Statistics.
- **Step 3** Select **Refresh** to update the data on the Pool Statistics tab.

#### **Related Topics**

Pool Statistics Tab, on page 35

## **Unified CVP Reporting Server Statistics**

Unified CVP Reporting Server statistics include the total number of events received from the IVR, SIP, and VXML services.

Access Reporting Server statistics either by:

- Choosing System > Control Center, selecting a Unified CVP Reporting Server, and then clicking the Statistics icon in the toolbar.
- Choosing **Device Management** > **Unified CVP Reporting Server**, and selecting a Unified CVP Reporting Server. Click **Edit** > **Statistics**.

The following table describes the Unified CVP Reporting Server statistics.

#### Table 10: Unified CVP Reporting Server Statistics

| Statistic            | Description                                                                                                    |
|----------------------|----------------------------------------------------------------------------------------------------|
| Interval Statistics  |                                                                                                    |
| Start Time           | The time the system started collecting statistics for the current interval.                                                                                                    |
| Duration Elapsed     | The amount of time that has elapsed since the start time in the current interval.                                                                                                    |
| Interval Duration    | The interval at which statistics are collected. The default value is 30 minutes.                                                                                                    |
| VXML Events Received | The total number of reporting events received from the VXML<br>Service during this interval. For each reporting event received from<br>the VXML Service, this metric will be increased by one. |
| SIP Events Received  | The total number of reporting events received from the SIP Service<br>during this interval. For each reporting event received from the<br>SIP Service, this metric will be increased by one.   |
| IVR Events Received  | The total number of reporting events received from the IVR service<br>in the interval. For each reporting event received from the IVR<br>service, this metric will be increased by one.        |

| Statistic            | Description                                                                                                    |
|----------------------|----------------------------------------------------------------------------------------------------|
| Database Writes      | The total number of writes to the database made by the Unified CVP Reporting Server during the interval. For each write to the database by the Unified CVP Reporting Server, this metric will be increased by one. |
| Aggregate Statistics |                                                                                                    |
| Start Time           | The time the service started collecting statistics.                                                                                                    |
| Duration Elapsed     | The amount of time that has elapsed since the service start time.                                                                                                    |
| VXML Events Received | The total number of reporting events received from the VXML<br>Service since the service started. For each reporting event received<br>from the VXML Service, this metric will be increased by one.                |
| SIP Events Received  | The total number of reporting events received from the SIP Service<br>since the service started. For each reporting event received from<br>the SIP Service, this metric will be increased by one.                  |
| IVR Events Received  | The total number of reporting events received from the IVR Service since the service started. For each reporting event received from the IVR Service, this metric will be increased by one.                        |
| Database Writes      | The total number of writes to the database made by the Unified CVP Reporting Server since startup. For each write to the database by the Unified CVP Reporting Server, this metric will be increased by one.       |

# **Pool Statistics Tab**

Device pool statistics report data on the devices contained within a device pool as described in the following table.

**Table 11: Pool Statistics** 

| Field                  | Description                                                                                                    |  |
|------------------------|----------------------------------------------------------------------------------------------------|--|
| Number of Servers in D | Number of Servers in Different States                                                                                                 |  |
| Server Type            | Unified CVP servers include: Call Servers, Unified CVP VXML Servers,<br>Unified CVP VXML Servers (standalone), and Reporting Servers. |  |
| Total Devices          | Total number of devices for each server type.                                                                                         |  |
| Up                     | Number of servers of each type that are up and running.                                                                               |  |
| Down                   | Number of servers of each type that have down status.                                                                                 |  |
| Partial                | Number of servers of each type that have partial status.                                                                              |  |
| Not Reachable          | Number of servers of each type that have a Not Reachable status.                                                                      |  |

| Field                                     | Description                                                                                                    |
|-------------------------------------------|----------------------------------------------------------------------------------------------------|
| Percentage of Servers in Different States |                                                                                                    |
| Server Type                               | Unified CVP servers include: Call Servers, Unified CVP VXML Servers,<br>Unified CVP VXML Servers (standalone), and Reporting Servers. |
| Total Devices                             | Total number of devices for each server type.                                                                                         |
| Up                                        | Percentage of servers of each type that are up and running.                                                                           |
| Down                                      | Percentage of servers of each type that have down status.                                                                             |
| Partial                                   | Percentage of servers of each type that have partial status.                                                                          |
| Not Reachable                             | Percentage of servers of each type that have an Unreachable status.                                                                   |

#### **Related Topics**

View Pool Statistics, on page 33

## **Sort Servers**

You can choose to sort the servers in ascending and descending sort sequences: by their network status (up, down, partial, unreachable), hostname, IP address, device type, and by the number of active calls.

### **Procedure**

To sort servers:

#### **Step 1** Select **System** > **Control Center**.

**Step 2** Select **Device Pool** and then select a device pool from the list.

Devices that belong to the selected device pool display on the General tab.

**Step 3** To sort the list of servers, click the heading for the column you want to sort by. After you sort the column, up/down arrows appear in the column headings. Click the arrows to specify the sort order for the column.

## **Edit Device Setup**

You can edit the configuration of a device that has been added to the Operations Console.

### Procedure

To edit the configuration of a device:

#### **Step 1** Select **System** > **Control Center**.

The Control Center Network Map window opens to the General tab.

Step 2 Click on the device hostname or select the radio button preceding the hostname and then click Edit on the toolbar.

The Edit Configuration window for the selected device opens.

#### **Related Topics**

Device Properties Find Device Past Device Setups in Operations Console Database

## **Start Server**

You can start a Unified CVP Call Server, Unified CVP Reporting Server, or Unified CVP VXML Server from the Control Center.

### **Related Topics**

View Device Status, on page 19 View Devices by Type, on page 18 Shut Down Server, on page 37

## Procedure

To start a server:

**Step 1** Select **System** > **Control Center**.

The Control Center window opens to the General tab.

**Step 2** Select the Unified CVP Call Server, Unified CVP Reporting Server, or Unified CVP VXML Server to restart by clicking the radio button next to the server.

#### Step 3 Select Start.

The server starts; its state displays in the Status column on the General tab.

**Note** By default, the device status is not refreshed. To set a refresh interval, select the desired interval from the Refresh drop-down menu.

# **Shut Down Server**

You can shut down a Unified CVP Call Server, Unified CVP Reporting Server, or Unified CVP VXML Server from the Control Center. A server instance enters the shutdown state as a result of a graceful shutdown or forced shutdown process.

During a graceful shutdown, running processes complete before the server is shut down. For example, if you want to stop the Unified CVP Call Server but want to complete the processing of calls in progress, you must choose Graceful Shutdown.

In a forceful shutdown, all processes are suspended immediately. If you were to shut down the Unified CVP Call Server forcefully, calls in progress will be immediately dropped.

#### **Related Topics**

Start Server, on page 37

## Procedure

To shut down a server:

Step 1Select System > Control Center.

The Control Center window opens to the General tab.

- **Step 2** Select the Unified CVP Call Server, Unified CVP Reporting Server, or Unified CVP VXML Server to shut down by clicking the radio button next to the server.
- **Step 3** To shut down a server immediately, select **Shutdown**. To shut down a server gracefully, select **Graceful Shutdown**.

The selected server shuts down, and its status shows as Down in the Devices tab in the right pane of the Control Center window.

## Note

Graceful Shutdown is not supported by Unified CVP VXML Server.

# **Device Pools**

A device pool is a logical group of devices. Device pools provide a convenient way to define a set of common characteristics that can be assigned to devices, for example, the region in which the devices are located. You can create device pools and assign devices to the device pools you created.

Every device you create is automatically assigned to a default device pool, which you can never remove from the selected device pool list. The Administrator account is also automatically assigned to the default device pool, which ensures that the Administrator can view and manage all devices. You cannot remove the Administrator from the default device pool.

When you create a user account, you can assign the user to one or more device pools, which allows the user to view the devices in that pool from the Control Center. Subsequently, you can remove the user from any associated device pools, which prevents that user from viewing the pool devices in the Control Center. Removing a user from the default device pool prevents the user from viewing all devices.

You can perform the following tasks using device pools:

## Add Device Pool to Operations Console

This section describes how to add a device pool to the Operations Console.

## Procedure

To add a device pool to the Operations Console:

L

#### **Step 1** Select **System** > **Device Pool**.

The Find, Add, Edit, Delete Device Pools window opens.

- Step 2 Select Add New.
- **Step 3** In the General tab, fill in a unique name for the device pool and add a description.
  - **Note** Device pool names must be valid DNS names, which can include letters in the alphabet, the numbers 0 through 9, and a dash.
- **Step 4** Select **Save** to save the device pool.

#### **Related Topics**

Device Pools, on page 38 Delete Device Pool, on page 40 Edit Device Pool, on page 39 Add or Remove Device From Device Pool, on page 40 Find Device Pool, on page 41

# **Edit Device Pool**

You can change the name and description of any device pool, except the default device pool.

## Procedure

To edit a device pool:

| Step 1 | Select System > Device Pool.                                                                                                    |
|--------|----------------------------------------------------------------------------------------------------|
|        | The Find, Add, Delete, Edit Device Pools window opens.                                                                                       |
| Step 2 | Select the device pool by clicking on its name in the device pool list or selecting the radio button preceding it and clicking <b>Edit</b> . |
|        | The Edit Device Pool Configuration window opens to the General tab.                                                                          |
| Step 3 | You can change the description. You cannot change the name of a device pool.                                                                 |
| Step 4 | Select Save.                                                                                                    |

#### **Related Topics**

Device Pools, on page 38 Delete Device Pool, on page 40 Add Device Pool to Operations Console, on page 38 Add or Remove Device From Device Pool, on page 40 Find Device Pool, on page 41

# **Delete Device Pool**

This section describes how to delete a device pool from the Operations Console.

## Procedure

To delete a device pool:

| Select System > Device Pool.<br>The Find, Add, Edit, Delete Device Pools window opens.                             |
|----------------------------------------------------------------------------------------------------|
|                                                                                                    |
| Find the device pool by using the procedure in the Finding a Device Pool topic.                                    |
| From the list of matching records, select the device pool that you want to delete.                                 |
| Select Delete.                                                                                                    |
| When prompted to confirm the delete operation, Select OK to delete or select Cancel to cancel the delete operation |

Device Pools, on page 38 Edit Device Pool, on page 39 Add Device Pool to Operations Console, on page 38 Add or Remove Device From Device Pool, on page 40 Find Device Pool, on page 41

# Add or Remove Device From Device Pool

This section describes how to delete a device pool from the device pool.

## Procedure

To add or remove a device from a device pool:

Step 1From the Device Management menu, select the type of device you want to add to a device pool. For example, to add a<br/>Call Server to a device pool, select Unified CVP Call Server from the menu.

A window listing known devices of the type you selected appears. For example, if you selected Call Server, known Unified CVP Call Servers are listed.

- **Step 2** Select the device pool by clicking on its name in the device pool list or by selecting the radio button preceding it and clicking **Edit**.
- **Step 3** Select the **Device Pool** tab.
- **Step 4** To add a device to a device pool, select the device pool from the **Available** pane, and then click the right arrow to move the pool to the **Selected** pane.
- **Step 5** To remove a device from a device pool, select the device pool from the **Selected** pane, and then click the left arrow to move the device pool to the **Available** pane.

**Step 6** Click **Save** to save the changes to the Operations Console database. Some edit device screens have an Apply button. Click **Apply** to copy the configuration to the device.

# **Find Device Pool**

Because you might have several device pools in your network, the Operations Console lets you locate specific device pools on the basis of specific criteria. Use the following procedure to locate device pools.

## **Procedure**

To find a device pool:

#### **Step 1** Select **System** > **Device Pool**.

The Find, Add, Delete, Edit Device Pools window lists the available device pools 10 at a time, sorted by name.

- **Step 2** If the list is long, you can click the first page, previous page, next page, and last page icons on the bottom right of the screen to page through the list. Or, you can enter a page number in the **Page** field and press **enter** to go directly to the numbered page.
- **Step 3** You can also filter the list by selecting an attribute such as **Name**; selecting a modifier such as **begins with**; entering your search term; and clicking **Find**.

Note The filter is not case-sensitive, and wildcard characters are not allowed.

# Import System Configuration

In the event of disaster recovery, you can import a system configuration and apply a previously saved configuration.

The Unified CVP Operations Console supports the import of system-level configuration data.

When you import a database which was exported from an older version, the imported database is automatically upgraded to the latest version as indicated in the confirmation message.

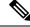

Note

The Unified CVP import operation does not back up or restore the CVP configuration of the VoiceBrowser or the sip.properties files. If a complete restore of Unified CVP server is required, you will need to manually restore some of the content of the sip.properties file as well as the VoiceBrowser configuration in addition to importing the system configuration using the Operations Console.

# **Procedure**

To import a system configuration:

| Step 1 | Stop the Cisco CVP WebServicesManager Service:                                                                                                    |  |
|--------|----------------------------------------------------------------------------------------------------|--|
|        | a) Select Start > All Programs > Administrative Tools > Services.                                                                                           |  |
|        | b) Select Cisco CVP WebServicesManager.                                                                                                    |  |
|        | c) Select <b>Stop</b> .                                                                                                    |  |
| Step 2 | Select System > Import System Configuration.                                                                                                    |  |
|        | The Import System Configuration window opens.                                                                                                    |  |
| Step 3 | If you know the file name, enter it in the Enter Configuration File text box. Otherwise, select <b>Browse to</b> and search fo the configuration to import. |  |
| Step 4 | Select Import.                                                                                                    |  |
| Step 5 | Restart the Cisco CVP OPSConsoleServer and Cisco CVP WebServicesManager Services on the machine and then log in to the Operations Console again:            |  |
|        | a) Select Start > All Programs > Administrative Tools > Services.                                                                                           |  |
|        | b) Select Cisco CVP OPSConsoleServer.                                                                                                    |  |

- c) Select **Restart**.
- d) Select Cisco CVP WebServicesManager.
- e) Select Restart

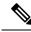

**Note** All data in the Operations Console that is importing the configuration will be lost and replaced with the imported data.

#### **Related Topics**

Export System Configuration, on page 42

# **Export System Configuration**

Using Export System Configuration on the System menu, you can save and export all the configurations of the Operations Console to a single file on your local computer. This is particularly useful in a back up scenario. For example, if the Operations Console configuration file were to become corrupt, you can import the file and restore the Operations Console configuration without having to individually reconfigure each module. Consider exporting the database on a regular basis and also when you make major configuration changes to a device.

All Operations Console configuration data is exported, except for any files you have uploaded, including licenses and application scripts. The Operations Console supports the export of system-level configuration data.

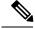

**Note** The Unified CVP import and export operations do not back up or restore the CVP configuration of VoiceBrowser, and sip.properties files, and Context Service data connection. If you must do a complete backup and record of the Unified CVP configuration, then you must manually back up the sip.properties file and the result of the VoiceBrowser **sall** command in addition to exporting the system configuration using the Operations Console.

# **Procedure**

To export a system configuration:

 Step 1
 Select System > Export System Configuration.

The Export System Configuration window displays.

- Step 2 Select Export.
- **Step 3** In the Save As dialog box, select the location to store the file.

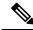

**Note** You will probably save the configuration multiple times. Choose a naming convention that helps you identify the configuration, for example, include the current date and time in the file name.

#### **Related Topics**

Import System Configuration, on page 41

# **Location Feature**

Use the Location feature to route calls locally to the agent available in the branch office, rather than routing calls to centralized or non-geographical numbers. This system-level feature allows you to select a Unified CM server and extract the Unified CM location information (location provider). Once the administrator initiates the synchronization, the system retrieves the location information for all available Unified CM servers which have been identified as sources for location information.

After you have enabled synchronization for a Unified CM server, information can be retrieved from any of the Unified CM servers that have been identified as sources for location information.

Prerequisites:

- Ensure that the device type (Gateway / Virtualized Voice Browser) is already configured.
- The device Location ID information, if configured in the Location configuration page, is displayed as a read-only field.
- Any configurable fields remain empty if they were not configured by the user.

| Note | If a location is associated with more than one Gateway / Virtualized Voice Browser, the system displays multiple rows of the same location information for each associated device.                                                              |
|------|----------------------------------------------------------------------------------------------------|
|      |                                                                                                    |
| lote | All Unified CM servers enabled for synchronization are used during the synchronization task. If you do no want a particular Unified CM to be used when the synchronization task is performed, then disable synchronization for that Unified CM. |

You can perform the following tasks:

# **View Location Information**

## Procedure

To view location-based information:

### Step 1 Select System > Location.

Location information is listed on the Location tab. The Location tab displays the retrieved location information where you can edit and configure additional information.

If a location is associated with more than one Gateway / Virtualized Voice Browser, the same location information is presented in multiple rows. Only the associated device column differs.

**Step 2** Click the required device to launch the device configuration window.

#### **Related Topics**

Location Feature, on page 43 Insert Site Identifiers, on page 44 Deploy Location Information, on page 45 Add Locations, on page 47 Edit Location Information, on page 47 Delete Location, on page 48 Synchronize Location Information, on page 49 View Location Deployment or Synchronization Status, on page 50 Find Location, on page 51

# **Insert Site Identifiers**

The Site Identifier insert applies to all selected call servers using the Location configuration. **Related Topics** 

Location Feature, on page 43

View Location Information, on page 44 Deploy Location Information, on page 45 Add Locations, on page 47 Edit Location Information, on page 47 Delete Location, on page 48 Synchronize Location Information, on page 49 View Location Deployment or Synchronization Status, on page 50 Find Location, on page 51

## Procedure

To insert site identifiers:

Select System > Location.

Site identifier information is listed on the General tab.

Three options are available to identify the site information:

- · Insert site identifier between the Network VRU label and the correlation ID
- Insert site identifier at the beginning of the Network VRU label
- · Do not insert site identifier

# **Deploy Location Information**

By default, location information is deployed to all associated Call Servers. You can choose to deploy location information to one or more Call Servers.

## **Related Topics**

Location Feature, on page 43 View Location Information, on page 44 Insert Site Identifiers, on page 44 Add Locations, on page 47 Edit Location Information, on page 47 Delete Location, on page 48 Synchronize Location Information, on page 49 View Location Deployment or Synchronization Status, on page 50 Find Location, on page 51

## Procedure

To deploy location information:

#### **Step 1** Selects **System** > **Location**.

**Step 2** After making the required configuration changes, you have two options to save the configuration:

• Selects **Save & Deploy** in the bottom right corner of this page (or the **Save & Deploy** button in the toolbar above) to save the location information and initiate a deployment request to the selected Call Servers.

See View Location Deployment or Synchronization Status, on page 50 for details on viewing the status information.

• Selects **Save** to save three components to the database: the location information, information in the General tab, and the associated Call Servers.

**Caution** In the following cases, the Deployment Status displays a warning message:

- If you have only saved the configuration details and have not deployed them.
- If you have edited or deleted an existing configuration and have not deployed the changes.
- If you changed the call server association.

## **Error Scenario Deployment**

The following table provides the status, and workaround for the deployment error scenarios.

| Status                                                              | Workaround                                                     |
|---------------------------------------------------------------------|----------------------------------------------------------------|
| Unable to access the database.                                      | Restart the Operations Console service.                        |
|                                                                     | Try again.                                                     |
|                                                                     | Contact your administrator.                                    |
| General failure.                                                    | There is an unknown error in deployment.                       |
|                                                                     | Contact your administrator.                                    |
| The device was not deployed.                                        | Deploy the device first.                                       |
|                                                                     | Try again.                                                     |
| The device was not deployed.                                        | Cannot remove from the database.                               |
| The device could not be reached.                                    | Check the network connection by pinging the device.            |
|                                                                     | Check the firewall setting.                                    |
|                                                                     | Turn off the firewall if the firewall is on.                   |
|                                                                     | If it is available, check if WebServicesManager service is on. |
|                                                                     | Try again later.                                               |
| The device is using an unknown version of the Unified CVP software. | Upgrade to the compatible version, then deploy again.          |
| The device is using an unknown version of the Unified CVP software. | Cannot remove.                                                 |

L

| Status                      | Workaround                                                                                                    |
|-----------------------------|----------------------------------------------------------------------------------------------------|
| Device has no SIP Subsystem | If OAMP has deployed SIP Server Group to the call<br>server, delete the call server, and re-create the call<br>server with a SIP Subsystem; or, do not select Call<br>Servers with No SIP when deploying SIP Server<br>Group configuration. |

# **Add Locations**

You can manually add location information for locations that do not exist in the Unified CM database. **Related Topics** 

Location Feature, on page 43 View Location Information, on page 44 Insert Site Identifiers, on page 44 Deploy Location Information, on page 45 Edit Location Information, on page 47 Delete Location, on page 48 Synchronize Location Information, on page 49 View Location Deployment or Synchronization Status, on page 50 Find Location, on page 51

## Procedure

To add locations:

| Step 1 | Select System > Location.                                                                                     |  |
|--------|----------------------------------------------------------------------------------------------------|--|
| Step 2 | On the Location tab, select Add New.                                                                          |  |
|        | The Location Configuration window opens.                                                                      |  |
| Step 3 | Assign the Location, Site ID, Location ID, and the Unified CM IP Address as applicable to your configuration. |  |
| Step 4 | Optionally, select the required Gateway / Voice Browser by moving it/them to the Selected column.             |  |
| Step 5 | Select Save or Cancel.                                                                                        |  |

# **Edit Location Information**

You can only select a single location for this operation. **Related Topics** Location Feature, on page 43 View Location Information, on page 44 Insert Site Identifiers, on page 44 Deploy Location Information, on page 45 Add Locations, on page 47 Delete Location, on page 48 Synchronize Location Information, on page 49 View Location Deployment or Synchronization Status, on page 50 Find Location, on page 51

## **Procedure**

To edit the required location:

| Step 1<br>Step 2 | Select <b>System</b> > <b>Location</b> .<br>On the <b>Location</b> tab, select the required location in one of two ways: |
|------------------|----------------------------------------------------------------------------------------------------|
|                  | • Select the check box for the required location and click Edit.                                                         |
|                  | • Select the required location in the Location tab.                                                                      |
| Step 3           | Make the required changes and click <b>Save</b> or <b>Cancel</b> as applicable.                                          |

# **Delete Location**

You can delete one or more locations at the same time.

Only manually-configured and invalid locations can be deleted.

#### **Related Topics**

Location Feature, on page 43 View Location Information, on page 44 Insert Site Identifiers, on page 44 Deploy Location Information, on page 45 Add Locations, on page 47 Edit Location Information, on page 47 Synchronize Location Information, on page 49 View Location Deployment or Synchronization Status, on page 50 Find Location, on page 51

## Procedure

To delete a location:

| Step 1 | Select System | n > Location |
|--------|---------------|--------------|
| JUCHI  |               | i – Lucanun  |

- **Step 2** Select the required locations.
- **Step 3** On the **Location** tab, select **Delete**.

A prompt window appears to confirm your intention.

**Step 4** Respond to the prompt (Proceed with Delete? OK | Cancel).

This prompt may differ if you select a location which cannot be deleted.

When you make your selection, the Location tab refreshes to display the results of your deletion in the message bar.

# **Synchronize Location Information**

Location synchronization is a user-initiated task in the Operations Console. A single synchronization task runs in the background when initiated. When initiated, the system synchronizes and merges the location information for all Unified CM servers selected during the configuration. There are two sub-tasks to complete a synchronizing operation:

#### Procedure

- Synchronization: The system retrieves the location data from Unified CM database.
- Merge: The system merges the retrieved data with existing location data in the Operations Console database.

#### What to do next

Note

The Location synchronization feature in the Operations Console only works with Unified CM.

#### **Related Topics**

Location Feature, on page 43 View Location Information, on page 44 Insert Site Identifiers, on page 44 Deploy Location Information, on page 45 Add Locations, on page 47 Edit Location Information, on page 47 Delete Location, on page 48 View Location Deployment or Synchronization Status, on page 50 Find Location, on page 51

## Procedure

To synchronize and refresh the location information with the Unified CM server and merge the information with the Operations Console database:

- **Step 1** Configure and save one or more Unified CM devices with synchronization enabled.
- Step 2 Select System > Location.
- Step 3 Select Synchronize.

The synchronization process is initiated.

**Note** Only one synchronization or deployment process can run at any given time. If one process is already running, you receive an error message stating the same.

**Step 4** Click **Refresh** to view the retrieved location information after the synchronization process is completed.

## Synchronize Error Scenarios

The following table provides the status, cause, and workaround for the synchronization error scenarios.

| Status                                                         | Workaround                                                                                                    |
|----------------------------------------------------------------|----------------------------------------------------------------------------------------------------|
| Not able to connect with the device.                           | Check the network connection by pinging the device.<br>If the device is connected, try again.                  |
| User credentials are not correct. User can't be authenticated. | Check the user credentials.                                                                                    |
| Host name is unknown. Check the host name.                     | The host name is not correct.<br>Verify the host name.                                                         |
| Web Service is not available on the device.                    | Determine if the AXL Web Service is available on<br>the device.<br>Enable the AXL Web Service on the device.   |
| General database failure.                                      | Restart your Operations Console service.<br>Try again.<br>If the problem persists, contact your administrator. |
| General failure.                                               | There is an unknown error in synchronization.<br>Contact your administrator.                                   |

# **View Location Deployment or Synchronization Status**

Deployment and Synchronization operations can be time consuming depending on the number of Call Servers or Unified CMs. When either process is running, you can select a status report to view the progress of the last initialized deployment or synchronization request.

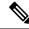

**Note** The Deployment and Synchronization operations are mutually exclusive. Only one synchronization or deployment process can run at any given time. If one process is already running, you cannot initiate another process and you receive an error message.

The following information applies to the Status window:

#### Procedure

- Unapplied changes (deployment status only) indicate that a Save operation took place since the last deployment operation.
- Only one call server can be deployed at any given time. The other call servers are either in the queue or in an already successful/failed state.

#### **Related Topics**

Location Feature, on page 43 View Location Information, on page 44 Insert Site Identifiers, on page 44 Deploy Location Information, on page 45 Add Locations, on page 47 Edit Location Information, on page 47 Delete Location, on page 48 Synchronize Location Information, on page 49 Find Location, on page 51

## Procedure

To show deployment or synchronization results:

| otep i beleet bystem > Location | Step 1 | Select | System | > Location |
|---------------------------------|--------|--------|--------|------------|
|---------------------------------|--------|--------|--------|------------|

**Step 2** From the toolbar, select **Status**.

- To view synchronization results, select Synchronization Status.
- To view deployment results, select Deployment Status.

### **Step 3** Select **Refresh** to view the updated status information.

See View System-Level Operation States, on page 15 for more details on each state.

# **Find Location**

## Procedure

To show deployment and/or synchronization results:

Step 1 Select System > Location.

- **Step 2** To scroll through multiple pages of the list, select the first, previous, next, and last page icons on the bottom left to view the next group of available notification destinations.
- **Step 3** You can filter the list by using the filter at the top right of the list. Select a field to search, a modifier (such as *Starts with*), and then select **Find**. The filter is not case-sensitive and wildcards are not allowed.

# **SIP Server Groups**

In Unified CVP, you can add server groups at the system level to perform SIP dynamic routing.

A Server Group consists of one or more destination addresses (endpoints) and is identified by a Server Group domain name. This domain name is also known as the SRV cluster name, or Fully Qualified Domain Name (FQDN). Server Groups contain Server Group Elements.

# **View SIP Server Groups**

### **SIP Server Groups**

- General tab
- Heartbeat Properties tab
- Call Server Deployment tab

#### General tab

The General tab displays the list of SIP Server Groups and SIP Server Group Elements

#### Table 12: General Tab

| Column             | Description                                                                                                    |
|--------------------|----------------------------------------------------------------------------------------------------|
| Name               | The name of the SIP Server Group. Nested under the SIP Server Group are the SIP Server Group Elements.                                                                                                    |
|                    | Clicking the +/- icon next to the SIP Server Group name expands and collapses the elements within the group. Additionally, you can use <b>Collapse all</b> and <b>Expand all</b> to collapse/expand all the elements within the server groups listed on the page. |
| Number of Elements | The number of elements contained in the group.                                                                                                    |
| Port               | Port number of the element in the server group.                                                                                                    |
| Secure Port        | The listening port for secure connection.                                                                                                    |
| Priority           | Priority of the element in relation to the other elements in the server group.<br>Specifies whether the server is a primary or backup server. Primary servers are specified as 1.                                                                                 |
| Weight             | Weight of the element in relation to the other elements in the server group.<br>Specifies the frequency with which requests are sent to servers in that priority group.                                                                                           |

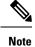

Clicking any of the column headers on this list sorts the list.

#### **Heartbeat Properties tab**

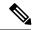

Note

The Up and Down Endpoint Heartbeat Interval is between any two heartbeats; however, it is not between heartbeats to the same endpoint. The SIP Server Group does not wake up at specific interval and send a heartbeat for all elements since this approach can result in CPU utilization issues. It also takes more resources to track heartbeats for many endpoints. For example, for 3 total elements across all SIP Server Groups, to proactively send a heartbeat to each element at 30000ms (30 seconds) intervals, you have to set the Endpoint Heartbeat Interval to 10000ms (10 seconds). It is less deterministic for reactive mode since elements that are currently down can fluctuate so the heartbeat interval fluctuates with it. To turn off pinging when the element is UP, set the UP interval to zero (reactive pinging). To ping when the element is either UP or DOWN, set both the intervals to greater than zero (adaptive pinging).

| Property                                                 | Description                                                                                        | Default              | Value                |
|----------------------------------------------------------|----------------------------------------------------------------------------------------------------|----------------------|----------------------|
| Use Heartbeats to<br>Endpoints                           | Select to enable the heartbeat mechanism.                                                          | Disabled (unchecked) | Enabled or Disabled  |
|                                                          | Heartbeat properties<br>are editable only<br>when this option is<br>enabled.                       |                      |                      |
|                                                          | Note Endpoints<br>that are no<br>in a Server<br>Group can<br>not use the<br>heartbeat<br>mechanism |                      |                      |
| Number of failed<br>Heartbeats for<br>unreachable status | The number of<br>failed heartbeats<br>before marking the<br>destination as<br>unreachable.         | 3                    | 1 through 5          |
| Heartbeat Timeout<br>(ms)                                | The amount of time,<br>in milliseconds,<br>before timing out the<br>heartbeat.                     | 800 milliseconds     | 100 through 3000     |
| Up Endpoint<br>Heartbeat Interval<br>(ms)                | The ping interval for<br>heart beating an<br>endpoint (status)<br>that is up.                      | 5000 milliseconds    | 5000 through 3600000 |

#### Table 13: Heartbeat Properties Tab

| Property                                    | Description                                                                                                    | Default           | Value                |
|---------------------------------------------|----------------------------------------------------------------------------------------------------|-------------------|----------------------|
| Down Endpoint<br>Heartbeat Interval<br>(ms) | The ping interval for<br>heart beating an<br>endpoint (status)<br>that is down.                                                                                                    | 5000 milliseconds | 5000 through 3600000 |
| Heartbeat Local<br>Listen Port              | The heartbeat local<br>socket listen port.<br>Responses to<br>heartbeats are sent to<br>this port on CVP by<br>endpoints.                                                               |                   | 0 through 65000      |
| Heartbeat SIP<br>Method                     | The heartbeat SIP<br>method.<br>Note PING is<br>an<br>alternate<br>method;<br>however,<br>some SIP<br>endpoints<br>do not<br>recognize<br>PING<br>and will<br>not<br>respond<br>at all. | OPTIONS           | OPTIONS or PING      |

| Property                     | Description                                                                                                    | Default     | Value                                                                          |
|------------------------------|----------------------------------------------------------------------------------------------------|-------------|--------------------------------------------------------------------------------|
| Heartbeat Transport<br>Type  | During<br>transportation,<br>Server Group<br>heartbeats are<br>performed with a<br>UDP or TCP socket<br>connection. If the<br>Operations Console<br>encounters<br>unreachable or<br>overloaded callbacks<br>invoked in the<br>Server Group, that<br>element is marked as<br>being down for both<br>UDP and TCP<br>transports. When the<br>element is up again,<br>it is routable for<br>both UDP and TCP.<br><b>Note</b> TLS<br>transport<br>is not<br>supported. | UDP         | UDP or TCP                                                                     |
| Overloaded<br>Response Codes | The response codes<br>are used to mark an<br>element as<br><i>overloaded</i> when<br>received. If more<br>than one code is<br>present, it is<br>presented as a<br>comma delimited<br>list. An OPTIONS<br>message is sent to an<br>element and if it<br>receives any of those<br>response codes, then<br>this element is<br>marked as<br>overloaded.                                                                                                    | 503,480,600 | 1 through 128 characters.<br>Accepts numbers 0 through 9<br>and/or commas (,). |

| Property                 | Description                                                                                                    | Default       | Value                                         |
|--------------------------|----------------------------------------------------------------------------------------------------|---------------|-----------------------------------------------|
| Options Override<br>Host | The contact header<br>hostname to be used<br>for a heartbeat<br>request (SIP<br>OPTIONS). The<br>given value is added<br>to the name of the<br>contact header of a<br>heartbeat message.<br>Thus, a response to<br>a heartbeat would<br>contain gateway<br>trunk utilization<br>information. | cvp.cisco.com | Valid hostname, limited to 128<br>characters. |

The **Heartbeats Estimation** section displays the Total Server Groups and Elements, and the Estimated Heartbeat interval for the current configuration.

The **Call Server Deployment** tab allows you to select to which Unified CVP Call Servers to deploy the SIP Server Groups.

You can perform the following tasks:

- Add SIP Server Group, on page 56
- Delete SIP Server Group, on page 58
- Edit SIP Server Group, on page 58 (including adding, deleting, or editing SIP Server Group Elements)
- Find SIP Server Groups, on page 59
- Deploy SIP Server Group Configurations, on page 60
- View SIP Server Groups Deployment Status, on page 61

# **Add SIP Server Group**

## Procedure

To add a SIP Server Group:

Step 1In the Operations Console, select System > SIP Server Groups.The SIP Server Groups window opens.

Step 2 Select Add New.

**Step 3** Fill in the appropriate configuration settings:

| Property                   | Description                                                                                                    | Default        | Value                                        |
|----------------------------|----------------------------------------------------------------------------------------------------|----------------|----------------------------------------------|
| SIP Server Group Con       | figuration                                                                                                    | 1              |                                              |
| Server Domain Name<br>FQDN | The Server Group Fully Qualified Domain Name (FQDN).                                                                                                    | None           | Up to 128<br>characters                      |
|                            |                                                                                                    |                | Must be unique.                              |
|                            |                                                                                                    |                | Must be a Fully<br>Qualified<br>Domain Name. |
| SIP Server Group Eler      | ments                                                                                                    | •              |                                              |
| Enter the properties belo  | ow and click Add to add the element to the SIP Server Group.                                                                                                    |                |                                              |
| Highlight any of the cor   | nfigured SIP Server Group Elements in the box below the prop                                                                                                    | perty fields a | nd;                                          |
| • To remove the elem       | nent from the group, highlight the element and click Remove                                                                                                    |                |                                              |
|                            | ed element with the new element, edit the SIP Server Group E the text box, and then click <b>Replace</b> .                                                                           | lements prop   | perties, highlight an                        |
| IP Address/Hostname        | IP address or hostname of the Server Group Element.                                                                                                    | None           | Valid IP<br>address or<br>hostname           |
| Port                       | Port number of the element.                                                                                                    | 5060           | 1 through<br>65535                           |
| Secure Port                | The listening port for secure connection.                                                                                                    | None           | 5061                                         |
| Priority                   | Priority of the element in relation to the other elements in<br>the server group. Specifies whether the server is a primary<br>or backup server. Primary servers are specified as 1. | 10             | 1 through<br>2147483647                      |
| Weight                     | Weight of the element in relation to the other elements in<br>the server group. Specifies the frequency with which requests<br>are sent to servers in that priority group.           | 10             | 10 through 2147483647                        |

#### Table 14: SIP Server Group Configuration Settings

### **Step 4** Select **Save** to save the SIP Server Group.

You are returned to the **SIP Server Groups** page. To deploy the SIP Server Groups, you must associate a Unified CVP Call Server. Select the **Call Server Deployment** tab, select a Unified CVP Call Server and then click **Save & Deploy**. See Deploy SIP Server Group Configurations, on page 60.

Related Topics View SIP Server Groups

# **Delete SIP Server Group**

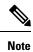

If you only want to delete elements within the group, see Edit SIP Server Group, on page 58.

To delete a SIP Server Group:

| Step 1 | Select System > SIP Server Groups.                                                                                              |
|--------|----------------------------------------------------------------------------------------------------|
|        | The SIP Server Group page opens.                                                                                                |
| Step 2 | Find the SIP Server Group by using the procedure in Find SIP Server Groups, on page 59.                                         |
| Step 3 | Select the radio button next to the SIP Server Group that you want to delete and click Delete.                                  |
| Step 4 | When prompted to confirm the delete operation, click <b>OK</b> to delete or click <b>Cancel</b> to cancel the delete operation. |

# **Edit SIP Server Group**

To configure a SIP Server Group, you must first define a FQDN and add it to the list.

## Procedure

To edit a SIP Server Group:

**Step 1** In the Operations Console, select **System** > **SIP** Server Groups.

The SIP Server Groups Configuration window opens.

- Step 2 On the Server Groups Configuration tab, define a FQDN for the server and select Add to add it to the list box.
- **Step 3** Fill in the appropriate configuration settings, as shown in the following table:

#### Table 15: SIP Server Group Configuration Settings

| Property                   | Description                                                                                        | Default | Value                                                                                      |
|----------------------------|----------------------------------------------------------------------------------------------------|---------|--------------------------------------------------------------------------------------------|
| SIP Server Group Con       | figuration                                                                                         | 1       | L                                                                                          |
| Server Domain Name<br>FQDN | The Server Group Fully Qualified Domain Name (FQDN).         Note       This field is not editable | None    | Up to 128<br>characters<br>Must be unique.<br>Must be a Fully<br>Qualified<br>Domain Name. |

L

| Property                  | Description                                                                                                    | Default           | Value                              |  |
|---------------------------|----------------------------------------------------------------------------------------------------|-------------------|------------------------------------|--|
| SIP Server Group Elements |                                                                                                    |                   |                                    |  |
| Enter the properties belo | w and click Add too add the element to the SIP Server Group                                                                                                    | р.                |                                    |  |
| Highlight any of the con  | figured SIP Server Group Elements in the box below the prop                                                                                                    | perty fields and; |                                    |  |
| • To remove the elem      | nent from the group, highlight the element and click Remove,                                                                                                    | or                |                                    |  |
| -                         | d element with the new element, edit the SIP Server Group E the text box, and then click <b>Replace</b> .                                                                            | lements propert   | ies, highlight an                  |  |
| IP Address/Hostname       | IP address or hostname of the Server Group Element.                                                                                                    | None              | Valid IP<br>address or<br>hostname |  |
| Port                      | Port number of the element.                                                                                                    | 5060              | 1 through<br>65535                 |  |
| Secure Port               | The listening port for secure connection.                                                                                                    | None              | 5061                               |  |
| Priority                  | Priority of the element in relation to the other elements in<br>the server group. Specifies whether the server is a primary<br>or backup server. Primary servers are specified as 1. | 1                 | 1 through<br>2147483647            |  |
| Weight                    | Weight of the element in relation to the other elements in<br>the server group. Specifies the frequency with which requests<br>are sent to servers in that priority group.           | 10                | 10 through<br>2147483647           |  |

**Step 4** Click **Save** to save the SIP Server Group.

You are returned to the **SIP Server Groups** page. To deploy the SIP Server Groups, click **Save & Deploy** to save and deploy the edited configuration.

# **Find SIP Server Groups**

To find a SIP Server Group:

Step 1 Select System > SIP Server Groups.

The SIP Server Groups Configuration window displays.

- **Step 2** If the list is long, you can click the first page, previous page, next page, and last page icons on the bottom right of the screen to page through the list. Or, you can enter a page number in the **Page** field and press *enter* to go directly to the numbered page.
- **Step 3** You can also filter the list by selecting an attribute such as **SIP Server Group Name** then selecting a modifier, such as **begins with**, and entering your search term then clicking **Find**.

Note The filter is not case-sensitive, and wildcard characters are not allowed.

# **Deploy SIP Server Group Configurations**

The Operations Console displays all configured SIP Server Groups. This section identifies the procedure to deploy a SIP Server Group.

## Procedure

To deploy SIP Server Group configurations:

#### **Step 1** In the Operations Console, select **System** > **SIP Server Groups**.

The SIP Server Groups Configuration window opens.

- **Step 2** Click the **Call Server Deployment** tab.
- **Step 3** From the **Available** list box, select one or more Call Servers and use the arrow button to move your selection to the **Selected** list box.
- **Step 4** After making the required configuration changes, you have two options to save the configuration:
  - Click **Save & Deploy** in the bottom right corner of this page (or the **Save & Deploy** button in the toolbar above) to save the SIP server information and initiate a deployment request to the selected devices.

See View SIP Server Groups Deployment Status, on page 61 for details on viewing the status information.

• Click Save to save the configuration to the Operations Console database.

**Note** In the following cases, the Deployment Status displays a warning message:

- If you have only saved the SIP server details and have not deployed them.
- If you have edited or deleted an existing configuration and have not deployed the changes.
- If you changed the call server association.
- Only one deployment process can run at any given time. If one process is already running, you will not be able to initiate another process and you receive an error message stating the same.

A message displays to indicate the successful start of deployment process. The Operations Console saves the Call Server configuration to the Operations Console database and returns to display the new configuration in the list page.

 While deploying SIP Server Groups only the selected servers will be deployed. Any previous Call Servers deployed will be removed.

See View System-Level Operation States, on page 15 for more details on each state.

# **View SIP Server Groups Deployment Status**

The Operations Console displays all configured SIP Server Groups. If a deployment fails because the call server is not accessible (either not deployed or off line) or is not upgraded to the current version, the Operations Console issues a descriptive message.

Deployment operations can be time consuming, depending on the number of Call Servers. When either process is running, you can select a status report to view the progress of the last initialized deployment request.

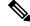

Note

The Deployment operations are mutually exclusive. Only one deployment process can run at any given time. If one process is already running, you will not be able to initiate another process and you will receive an error message stating the same.

The following information applies to the Status window:

#### Procedure

- Unapplied changes (deployment status only) indicate that a Save operation took place since the last deployment operation.
- Only one call server can be deployed at any given time. The other call servers are either in the queue or in an already successful/failed state.

## Procedure

To view Call Server deployment status:

**Step 1** In the Operations Console, select **System** > **SIP Server Groups**.

The SIP Server Groups Configuration window opens.

- **Step 2** From the toolbar, click **Deployment Status**.
- Step 3 Optionally, instead of Step 2, you can also click **Deployment Status** at the bottom right corner of the window.

The Operations Console provides status information for SIP Server Group (including the Operation Console's server time stamp). In case of a failure, the Operations Console provides a reason for the failure.

See View System-Level Operation States, on page 15 for more details on each state.

# **Dialed Number Pattern**

You can perform the following tasks on Dialed Number Patterns:

- Add Dialed Number Pattern
- Delete Dialed Number Pattern
- Edit Dialed Number Pattern
- Collapse All Collapse all hierarchical table entries to display root entries only.

- Expand All Expand all hierarchical table entries to display all entries.
- **Pagination** The bottom of the list display contains pagination fields to go to a specific page, go to the first page, go to the previous page, go to the next page, and go to the last page in the table list.
- View Dialed Number Pattern Deployment Status The Call Server(s) do not require a restart for the changes to take affect after clicking the **Deploy** button.
- View Dialed Number Pattern Deployment Status Display the deployment status for the previous deployment to configured Call Servers.

You can select the **Display Pattern Type** to display all configured Dialed Number Patterns in a tree-hierarchy view. Available selections are:

- Display All (default)
- Local Static Route
- Send Calls to Originator
- RNA Timeout for Outbound Calls
- Custom Ringtone
- Post Call Survey for Incoming Calls

Once the view is selected, a table containing the Dialed Number Patterns for the respective, selected type displays. The current view for the dialed number system-level configuration list page is maintained until the user session expires, either by timeout or by signing out from the Operations Console, or until the dialed number pattern view type selection changes.

Each dialed number pattern is displayed as a row. Each dialed number pattern column type can be sorted alphabetically in ascending or descending order. The Dialed Number list is in hierarchical format which lets you collapse or expand individual entries. One or more root hierarchical rows can be selected using the check-boxes. All table entries are expanded by default or after certain operations like sorting, filtering, or pagination.

The column types are as follows:

Dialed Number Pattern - The actual dialed number pattern.

Description - The dialed number pattern description.

You may also use the filtering function to filter for specific Dialed Number Patterns. Only the Dialed Number Pattern itself is filterable by the standard constraint criteria (that is, begins with, contains, ends with, is exactly, is empty). The Dialed Number Pattern list also has sortable columns.

## Add Dialed Number Pattern

## **Procedure**

To add a new Dialed Number Pattern:

Step 1

In the Operations Console, select **System** > **Dialed Number Pattern**.

The Dialed Number Pattern window opens.

### Step 2 Select Add New.

**Step 3** Fill in the appropriate configuration settings:

#### Table 16: Dialed Number Pattern Configuration Settings

| Property              | Description                                  | Default | Value                                                                                                    |
|-----------------------|----------------------------------------------|---------|----------------------------------------------------------------------------------------------------|
| General Configuration | <br>                                         |         |                                                                                                    |
| Dialed Number Pattern | The actual Dialed Number Pattern.            | None    | Must be unique.                                                                                                    |
|                       |                                              |         | Maximum<br>length of 24<br>characters.                                                                                                    |
|                       |                                              |         | Can contain<br>alphanumeric<br>characters,<br>wildcard<br>characters such<br>as exclamation<br>mark (!) or<br>asterisk (*), or<br>single digit<br>matches such as<br>the uppercase<br>letter X or<br>period (.). |
|                       |                                              |         | Note Lower<br>letter s<br>cannot<br>used a<br>wildca                                                                                                    |
|                       |                                              |         | Can end with<br>an optional<br>greater than (>)<br>wildcard<br>character.                                                                                                    |
| Description           | Information about the Dialed Number Pattern. | None    | Maximum<br>length of 1024<br>characters.                                                                                                    |

I

| Property                           | Description                                                                                                    | Default       | Value                                                                             |
|------------------------------------|----------------------------------------------------------------------------------------------------|---------------|-----------------------------------------------------------------------------------|
| Enable Local Static                | Enable local static routes on this Dialed Number Pattern.                                                                                                    | Disabled      | Maximum                                                                           |
| Route                              | If Local Static Routes are enabled:                                                                                                    |               | length of 128<br>characters.                                                      |
|                                    | • Route to Device - Select the device from the drop-down<br>list which contains a list of configured, supported<br>devices. Once a selection is made, the IP<br>Address/Hostname/Server Group Name field is<br>automatically updated with the IP Address of the<br>selected device.                                                                                                    |               | Must be a valid<br>IP address,<br>hostname, or<br>fully qualified<br>domain name. |
|                                    | • Route to SIP Server Group - Select the device from<br>the drop-down list which contains a list of configured,<br>support devices. Once a selection is made, the IP<br>Address/Hostname/Server Group Name field is<br>automatically updated with the IP Address of the<br>selected device.                                                                                                    |               |                                                                                   |
|                                    | • IP Address/Hostname/Server Group Name - If you have not selected a Route to Device or Route to SIP Server Group, enter the IP address, hostname, or the server group name of the route.                                                                                                    |               |                                                                                   |
|                                    | <b>Note</b> The hostname or IP address of a static route is validated at startup and configuration deployment time with a DNS lookup resolution. If the hostname does not resolve to an A record or SRV (static route validation) record, then the route is disabled and a notice is printed in the Unified CVP error log. The calls cannot pass to this route in this state. If the host is in the local SRV Server Groups configuration as an SRV name, then the host is not checked, because it resolves to a local SRV name. IP addresses pass the validation |               |                                                                                   |
| Enable Send Calls to<br>Originator | Enables calls to be sent to originator.                                                                                                    | Disabled      | n/a                                                                               |
| Enable RNA Timeout for             | Enables Ring No Answer (RNA) timer for outbound calls.                                                                                                    | Disabled      | n/a                                                                               |
| Outbound Calls                     | • <b>Timeout</b> - Enter the timeout value in seconds.                                                                                                    | none          | Valid integer in<br>the inclusive<br>range from 5 to<br>60.                       |
| Enable Custom Ringtone             | • Ringtone media filename - Enter the name of the file                                                                                                    | Disabled none | Maximum<br>length of 256<br>characters.                                           |
|                                    | that contains the ringtone.                                                                                                    |               | Cannot contain<br>whitespace<br>characters.                                       |

| Property                                      | Description                                                                                                    | Default          | Value                                                                                      |
|-----------------------------------------------|----------------------------------------------------------------------------------------------------|------------------|--------------------------------------------------------------------------------------------|
| Enable Post Call Survey<br>for Incoming Calls | <ul> <li>Enables post call survey for incoming calls.</li> <li>Survey Dialed Number Pattern - Enter the survey dialed number pattern.</li> </ul> | Disabled<br>none | n/a<br>Maximum<br>length of 24<br>characters<br>Accepts only<br>alphanumeric<br>characters |

**Step 4** Click **Save** to save the Dialed Number Pattern.

You are returned to the **Dialed Number Pattern** page. To deploy the Dialed Number Pattern configuration, click **Deploy** to deploy the configuration to all Unified CVP Call Server devices.

# **Delete Dialed Number Pattern**

# **Procedure**

Deleting a dialed number pattern deletes the entire dialed number pattern and all dialed number pattern types associated with that dialed number pattern. You can check one or more dialed number pattern check boxes and select **Delete**.

To delete a Dialed Number Pattern:

Step 1Select System > Dialed Number Pattern.

The Dialed Number Pattern window opens.

**Step 2** Find the Dialed Number Pattern.

Step 3 Select the radio button next to the Dialed Number Pattern that you want to delete and click Delete.

**Step 4** When prompted to confirm the delete operation, click **OK** to delete or click **Cancel** to cancel the delete operation. If confirmed, the delete operation proceeds and a message displays the results. If canceled, no operation will occur. The end-user will be presented with an error message if the delete button is selected and no check boxes are checked.

# **Edit Dialed Number Pattern**

To edit a Dialed Number Pattern, you must first define a Dialed Number Pattern.

## **Procedure**

To edit a Dialed Number Pattern:

### **Step 1** In the Operations Console, select **System > Dialed Number Pattern**.

The Dialed Number Pattern Configuration window opens.

- **Step 2** Select the Dialed Number Pattern and click **Edit**.
- **Step 3** Modify the appropriate configuration settings:

#### Table 17: Dialed Number Pattern Configuration Settings

| Property                                 | Description                                                                                                    | Default          | Value                                                                                                    |
|------------------------------------------|----------------------------------------------------------------------------------------------------|------------------|----------------------------------------------------------------------------------------------------|
| General Configuration                    |                                                                                                    | I                |                                                                                                    |
| Dialed Number Pattern                    | The actual Dialed Number Pattern. This field is read-only.                                                                                                    | n/a              | n/a                                                                                                    |
| Description                              | Information about the Dialed Number Pattern.                                                                                                    | None             | Maximum<br>length of 1024<br>characters                                                                                    |
| Enable Local Static<br>Route             | <ul> <li>Enable local static routes on this Dialed Number Pattern.</li> <li>If Local Static Routes are enabled:</li> <li>Route to Device - Select the device from the drop down list which contains a list of configured, supported devices. Once a selection is made, the IP Address/Hostname/Server Group Name field is automatically updated with the IP Address of the selected device.</li> <li>Route to SIP Server Group - Select the device from the drop down list which contains a list of configured, support devices. Once a selection is made, the IP Address/Hostname/Server Group Name field is automatically updated with the IP Address of the selected device.</li> <li>Route to SIP Server Group - Select the device from the drop down list which contains a list of configured, support devices. Once a selection is made, the IP Address/Hostname/Server Group Name field is automatically updated with the IP Address of the selected device.</li> <li>IP Address/Hostname/Server Group Name - If you have not selected a Route to Device or Route to SIP Server Group, enter the IP address, hostname, or the server group name of the route.</li> </ul> | Disabled         | Maximum<br>length of 128<br>characters<br>Must be a valid<br>IP address,<br>hostname, or<br>fully qualified<br>domain name |
| Enable Send Calls to<br>Originator       | Enables calls to be sent to originator.                                                                                                    | Disabled         | n/a                                                                                                    |
| Enable RNA Timeout for<br>Outbound Calls | <ul><li>Enables Ring No Answer (RNA) timer for outbound calls.</li><li>• Timeout - Enter the timeout value in seconds.</li></ul>                                                                                                    | Disabled<br>none | n/a<br>Valid integer in<br>the inclusive<br>range from 5 to<br>60.                                                         |

| Property                                      | Description                                                                                                    | Default  | Value                                                                                      |
|-----------------------------------------------|----------------------------------------------------------------------------------------------------|----------|--------------------------------------------------------------------------------------------|
| Enable Custom Ringtone                        | <ul> <li>Enables customized ring tone.</li> <li>• Ringtone media filename - Enter the name of the file that contains the ringtone.</li> </ul>    | Disabled | Maximum<br>length of 256<br>characters<br>Cannot contain<br>whitespace<br>characters       |
| Enable Post Call Survey<br>for Incoming Calls | <ul> <li>Enables post call survey for incoming calls.</li> <li>Survey Dialed Number Pattern - Enter the survey dialed number pattern.</li> </ul> | Disabled | n/a<br>Maximum<br>length of 24<br>characters<br>Accepts only<br>alphanumeric<br>characters |

**Step 4** Click **Save** to save changes to the Dialed Number Pattern.

You are returned to the **Dialed Number Pattern** page. To deploy the Dialed Number Pattern configuration, click **Deploy** to deploy the configuration to all Unified CVP Call Server devices.

# **Find Dialed Number Patterns**

# Procedure

To find a Dialed Number Pattern:

| Select System > Dialed Number Pattern from the Main menu.                                                                                                    |  |  |
|----------------------------------------------------------------------------------------------------|--|--|
| The Dialed Number Pattern Configuration window opens.                                                                                                    |  |  |
| If the list is long, you can click the first page, previous page, next page, and last page icons on the bottom right of the screen to page through the list. Or, you can enter a page number in the <b>Page</b> field and press <b>enter</b> to go directly to the numbered page. |  |  |
| You can also filter the list by selecting an attribute such as <b>Dialed Number Pattern Name</b> then selecting a modifier, such as <b>begins with</b> , and entering your search term then clicking <b>Find</b> .                                                                |  |  |
| <b>Note</b> The filter is not case-sensitive, and wildcard characters are not allowed.                                                                                                    |  |  |

# **Deploy Dialed Number Pattern**

You can deploy all configured dialed number patterns to all configured Unified CVP Call Server devices.

## Procedure

To deploy Dialed Number Pattern configurations:

**Step 1** In the Operations Console select **System > Dialed Number Pattern**.

The Dialed Number Pattern Configuration window opens.

- **Step 2** Select one or more Dialed Number Patterns. Use the check box to the left of the Dialed Number Pattern column header to select all Dialed Number Patterns.
- **Step 3** Click **Deploy** in the in the bottom right corner of this page to initiate a deployment request to the Unified CVP Call Servers.

#### **Note** In the following cases, the Deployment Status displays a warning message:

- No Unified CVP Call Server devices are configured
- · A Dialed Number Pattern deployment is already in progress

You will receive a success message if at least one Unified CVP Call Server is configured, using the system-level configuration, and no dialed number pattern deployment task is currently in progress. No restart is required on a successful deployment to each Unified CVP Call Server device.

**Note** Only one deployment process can run at any given time. If one process is already running, you will not be able to initiate another process and you will receive an error message.

A message displays to indicate the successful start of deployment process. The Operations Console saves the Call Server configuration to the Operations Console database and returns to display the new configuration in the list page.

# **View Dialed Number Pattern Deployment Status**

The Operations Console displays all configured Dialed Number Patterns. If a deployment fails because the Unified CVP Call Server is not accessible (either not deployed or off line) or is not upgraded to the current version, the Operations Console issues a descriptive message.

The Dialed Number Pattern Deployment Status page displays the last recorded deployment status per configured Unified CVP Call Server. You may refresh the page, view online help, or go back to the dialed number pattern list page. You may also sort (in alternating ascending and descending order) the Deployment Status table contents by the following column fields: Hostname, IP Address, Device Type Status, or Last Updated.

Deployment operations can be time consuming, depending on the number of Unified CVP Call Servers. When either process is running, you can select a status report to view the progress of the last initialized deployment request.

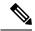

**Note** The Deployment operations are mutually exclusive. Only one deployment process can run at any given time. If one process is already running, you will not be able to initiate another process and you will receive an error message.

The following information applies to the Status window:

#### Procedure

- Unapplied changes (deployment status only) indicate that a Save operation took place since the last deployment operation.
- Only one Unified CVP Call Server can be deployed at any given time. The other call servers are either in the queue or in an already successful/failed state.

## **Procedure**

To view Call Server deployment status:

**Step 1** In the Operations Console, select **System > Dialed Number Pattern**.

The Dialed Number Pattern Configuration window opens.

**Step 2** Select **Deployment Status** at the bottom right corner of the window.

The Operations Console provides status information for Dialed Number Pattern. In case of a failure, the Operations Console provides a reason for the failure.

# **Web Services**

Unified CVP offers a Web Services-based framework to deliver a common user experience across all Cisco Unified Communications applications for features such as setting preferences, directories, and communication logs; setting serviceability parameters; and collecting, analyzing, and reporting on information necessary to manage and troubleshoot Cisco Unified Communications solution. This centralized framework enables consistency between Cisco Unified Communications applications and ensures a unified view of common serviceability operations.

The Web Services application handles API queries from external clients for CVP diagnostic information.

The Operations Console interfaces with the Web Services application in two ways:

• Web Services User Management: The Operation Console administrator can configure new Web Services users (users with the Web Services user role type). The Operations Console administrator can also manually push any configured Web Services users using the procedure identified in Set Up Web Services, on page 70.

When you make Web Services user information changes and when you successfully deploy a device, all Web Services users are *automatically* pushed to the deployed Unified CVP devices listed below:

- Unified CVP Call Server
- Unified CVP Reporting Server
- Unified CVP VXML Server
- Unified CVP VXML Server (standalone)
- CVP Remote Operations device

External clients may connect to the Web Services application and authenticate themselves with these credentials.

• List Application Servers: The Operations Console currently stores configuration details for all devices in the database. The Operations Console writes this information to a device file which the Web Services application uses to reply to queries from external clients.

To configure Web Services, see Set Up Web Services, on page 70.

To view deployed Web Services configuration, see View Web Services Deployment Status, on page 70.

## Set Up Web Services

You can manually deploy configured Web Services users to Unified CVP devices.

## Procedure

To manually deploy Web Services configurations:

Step 1 Select System > Web Services.

The Web Services Configuration window opens.

- **Step 2** There is no configuration on the general tab. Optionally, select the **Remote Operations Deployment** tab to configure remote operations deployment.
- **Step 3** To associate Unified CVP Remote Operations with a third-party device, on the remote applications deployment tab:

Provide the IP Address and Hostname, and optionally a description, of the third-party device.

Click Add to add the device to the list of devices associated with this Unified CVP deployment's web services.

**Note** The third-party device must have CVP Remote Operations installed.

**Step 4** Click **Save & Deploy** in the bottom right corner of this page (or the **Save & Deploy** button in the toolbar above) to save and deploy the configuration to the impacted devices in the Operations Console database.

See View Web Services Deployment Status, on page 70 for details on viewing the status information.

## **View Web Services Deployment Status**

You can verify the latest deployment status of the Web Services configuration. The deployment status is listed for each Unified CVP device.

## Procedure

To view the deployment status of Web Services configurations:

#### Step 1 Select System > Web Services.

The Web Services Configuration window opens.

### **Step 2** From the toolbar, click **Deployment Status**.

The Web Services Deployment Status window displays the device IP address and current status.

See View System-Level Operation States, on page 15 for more details on each state.

# **IOS Setup**

The Operations Console supports the ability to configure IOS gateways using templates. Templates are text files that contain the IOS commands required for use in a Unified CVP deployment. You can deploy the configuration defined in the template to a gateway right from the Operations Console. You can also rollback the configuration on the gateway to the point immediately before the template was deployed.

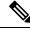

Note

There is only one level of rollback. If you deploy a template (Template A) and then deploy another template (Template B), you can only roll back to Template A.

You can use the included default templates or create custom templates. The templates are text files that can be edited locally and then uploaded to the Operations Console.

The templates contain variables that are placeholders for configuration data. The variables can reference data that is in the Operations Console database as well as reference data that is outside of the Operations Console database, if it is accessible to the Operations Console (such as some portions of the Unified ICM database). The variables are replaced with the actual values of the data when the template is sent to the IOS Gateway.

Templates are located in the following directories on the Operations Console server:

- Default Templates %CVP\_HOME%\OpsConsoleServer\IOSTemplates\default
- Custom Templates %CVP\_HOME%\OpsConsoleServer\IOSTemplates\custom

IOS Configuration consists of :

- Template Management Add, Delete, Edit, Copy, and View details about templates.
- Template Deployment preview & deploy, view deployment status, and rollback template deployments.

See Also :

## **IOS Template Format**

The IOS template must have a specific format to be accepted by the Operations Console:

- The second should be a configure terminal command, such as:
  - conf t

See View Template Details for examples of the remaining configuration. With the exception of variables, all of the commands use standard IOS syntax.

The variables that can be used are detailed below:

I

| Component                       | Variables                                                                                 |  |
|---------------------------------|-------------------------------------------------------------------------------------------|--|
| Unified CVP Call Server         | • %CVP.Device.CallServer.General.IP Address%                                              |  |
|                                 | • %CVP.Device.CallServer.ICM.Maximum Length of DNIS%                                      |  |
|                                 | • %CVP.Device.CallServer.ICM.New Call Trunk Group ID%                                     |  |
|                                 | • %CVP.Device.CallServer.ICM.Pre-routed Call Trunk Group ID%                              |  |
|                                 | • %CVP.Device.CallServer.SIP.Outbound SRV Domain Name/Server<br>Group Domain Name (FQDN)% |  |
|                                 | • %CVP.Device.CallServer.SIP.Outbound Proxy Port%                                         |  |
|                                 | • %CVP.Device.CallServer.SIP.Port number for Incoming SIP Requests%                       |  |
|                                 | • %CVP.Device.CallServer.SIP.DN on the Gateway to play the ringtone%                      |  |
|                                 | • %CVP.Device.CallServer.SIP.DN on the Gateway to play the error tone%                    |  |
|                                 | • %CVP.Device.CallServer.SIP.Generic Type Descriptor (GTD)<br>Parameter Forwarding%       |  |
|                                 | • %CVP.Device.CallServer.SIP.PrependDigits - Number of Digits to Strip and Prepend%       |  |
|                                 | • %CVP.Device.CallServer.SIP.UDP Retransmission Count%                                    |  |
|                                 | • %CVP.Device.CallServer.IVR.Media Server Retry Attempts%                                 |  |
|                                 | • %CVP.Device.CallServer.IVR.IVR Service Timeout%                                         |  |
|                                 | • %CVP.Device.CallServer.IVR.Call Timeout%                                                |  |
|                                 | • %CVP.Device.CallServer.IVR.Media Server Timeout%                                        |  |
|                                 | • %CVP.Device.CallServer.IVR.ASR/TTS Server Retry Attempts%                               |  |
|                                 | • %CVP.Device.CallServer.IVR.IVR Service Retry Attempts%                                  |  |
| Unified CVP Reporting<br>Server | %CVP.Device.ReportingServer.General.IP Address%                                           |  |
| Unified CVP VXML<br>Server      | %CVP.Device.VXMLServer.General.IP Address%                                                |  |
| Gateway                         | • %CVP.Device.Gateway.Target.IP Address%                                                  |  |
|                                 | • %CVP.Device.Gateway.Target.Trunk Group ID%                                              |  |
|                                 | • %CVP.Device.Gateway.Target.Location ID%                                                 |  |
| SIP Proxy Server                | %CVP.Device.SIPProxyServer.General.IP Address%                                            |  |

| Component                         | Variables                                     |
|-----------------------------------|-----------------------------------------------|
| Speech Server                     | %CVP.Device.Speech Server.General.IP Address% |
| Unified Communications<br>Manager | %CVP.Device.Unified CM.General.IP Address%    |
| Media Server                      | %CVP.Device.Media Server.General.IP Address%  |

# **IOS Template Management**

You use this page to manage IOS templates.

You can perform the following tasks:

## **Add New Template**

To add a new template:

| Step 1 | Select S | ystem > IOS Configuration > IOS Template Management.                                                                                                    |
|--------|----------|----------------------------------------------------------------------------------------------------|
|        | The IOS  | Template Management page opens.                                                                                                    |
| Step 2 | From the | e toolbar, select Add New.                                                                                                    |
|        | The IOS  | Template Configuration page opens.                                                                                                    |
| Step 3 |          | <b>rowse</b> to browse to a template file on your local computer. Provide a name for the template and an optional ion. Click <b>Save</b> to upload the template file to the Operations Console.               |
|        | Note     | The file you select to upload must be of a valid file format or the upload fails. See IOS Template Format, on page 71 for details on the format required and the variables that you can use in your template. |

A message is displayed confirming successful upload if the file is valid.

## **Delete Templates**

Note

You cannot delete default templates. Only custom templates can be deleted.

To delete templates:

| Step 1 | Select System > IOS Configuration > IOS Template Management.    |
|--------|-----------------------------------------------------------------|
|        | The IOS Template Management page opens.                         |
| Step 2 | Select the checkboxes next to the templates you want to delete. |
| Step 3 | From the toolbar, select <b>Delete</b> .                        |

A confirmation appears. Select **OK** to proceed and delete any custom templates selected.

## **Edit Templates**

You can edit templates. You can change the description of any template. You can edit the body of custom templates from within the browser. You cannot edit the body of default templates.

Step 1Select System > IOS Configuration > IOS Template Management.<br/>The IOS Template Management window opens.Step 2Select the check box next to the template you want to Edit.

- Step 3From the toolbar, select Edit.The IOS Template Configuration page appears.
- **Step 4** Optionally, edit the description field.
- **Step 5** If this is a custom template, then you can check the *Enable template modification* check box to allow for editing of the template body. See IOS Template Format, on page 71 for details about template syntax. You can undo any unsaved changes you made to the body by clicking **Undo Template Body Changes**.
- **Step 6** Select **Save** to save the template when you complete your changes.

## **Copy Templates**

You can copy templates to create a new template to which you can make modifications. For instance, it is not possible to edit the body of a default template, however, you can copy a default template and then edit the body of the copy.

| Step 1                     | Select <b>System</b> > <b>IOS Configuration</b> > <b>IOS Template Management</b> .<br>The IOS Template Management window opens.                                                                                                    |
|----------------------------|----------------------------------------------------------------------------------------------------|
| Step 2<br>Step 3           | Select the checkbox next to the template that you want to copy<br>From the toolbar, select <b>Copy</b> .<br>The Copy IOS Template screen opens.                                                                                                    |
| Step 4<br>Step 5<br>Step 6 | Edit the Name and Description for the copy.<br>Optionally, check the box entitled <i>Enable template modification</i> and make changes to the copy. You can also make changes later. See Edit Templates, on page 74.<br>Select <b>Save</b> to create the copy with the changes you made. |

## **View Template Details**

To view the details of a template:

### **Step 1** Select System > IOS Configuration > IOS Template Management.

The IOS Template Management page opens.

**Step 2** Select **Details** in the details column for the template you want to view.

The IOS Template Details page opens.

The name and the template body of the template is displayed. See IOS Template Format, on page 71 for details about template syntax.

# **IOS Template Deployment**

The IOS Template Deployment pages allow you to deploy a gateway configuration template to a gateway. The template provisions the gateway and substitutes any variables in the template with source devices that you choose when you deploy.

From this page you can:

### **Preview and Deploy Template**

To preview (validate) and deploy a template:

### **Step 1** Select System > IOS Configuration > IOS Template Deployment.

The IOS Template Deployment page opens.

- **Step 2** In the **Select Template** panel, select the template that you want to deploy.
- **Step 3** In the Associate Source Device(s) panel, select the devices to be replaced with device variables in the template.
- **Step 4** In the Associated Gateways panel, deselect any of the gateways that will not receive the template deployment. By default, all gateways are selected.
- **Step 5** Click **Preview and Deploy** to validate and preview the template to the selected gateways with the selected settings.

After clicking **Preview and Deploy**, the script is validated. If there is an error in the script, or there is a variable in the script for which a device is required, but no device was selected from the **Associate Source Device(s)** panel, then errors are listed on the IOS Template Preview Page. Even if you click **Deploy** at this point, the template is not deployed, and the status page shows a failure due to an invalid template.

Once the preview screen appears, you can perform one of three actions:

- If the template is valid or invalid, click **enable template modification** and edit the template on this screen. Click **Verify** to verify your changes as valid, or click **Undo All Changes** to revert the template to the way it was before you began editing.
- If the template is valid, click **Deploy** to deploy the template to the selected gateways,

• If the template is valid, click **Save and Deploy** to save the template and deploy the template to the selected gateways. If this is an existing custom template, then any changes you made are saved to this custom template. If this is a default template, then the template is copied to a new custom template and saved.

## **Check Deployment Status**

To check the status of a template deployment:

### **Step 1** Select System > IOS Configuration > IOS Template Deployment.

The IOS Template Deployment window opens.

**Step 2** From the toolbar, select **Deployment Status**.

The IOS Template Deployment - Deployment Status window opens.

The status page lists information about the attempted deployment. Click on the status message for any deployment for additional details.

## **Roll Back Deployment**

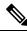

**Note** There is only one level of rollback. If you deploy a template (Template A) and then deploy another template (Template B), you can only roll back to Template A.

To Rollback a deployment:

**Step 1** Select System > IOS Configuration > IOS Template Deployment.

The IOS Template Deployment window opens.

### **Step 2** From the toolbar, click **Deployment Status**.

The IOS Template Deployment - Deployment Status window opens.

**Step 3** Check the check box next to the deployment you want to rollback and click **Rollback**.

A confirmation dialog opens. Read the warning and click **OK** to continue the rollback.

A status message is displayed stating that the rollback is in progress. You can refresh the status page by clicking **Refresh** to see the status of the rollback.

# **Cisco VVB Setup**

The Operations Console supports the ability to configure Cisco Virtualized Voice Browser using templates. Templates are text files that contain the VVB settings required for deployment. You can deploy the configurations defined in the template to a VVB from the Operations Console.

You can use the included default templates or create custom templates. The templates are text files that can be copied and edited on the Operations Console.

You can use this page to manage VVB templates.

# **Add New Template**

| Step 1 | Select Sy                                                     | ystem > VVB Configuration.                                            |  |  |
|--------|---------------------------------------------------------------|-----------------------------------------------------------------------|--|--|
| Step 2 | From the                                                      | e toolbar, click Add New.                                             |  |  |
| Step 3 | In the Ge                                                     | eneral tab, enter a unique template name and description.             |  |  |
| Step 4 | Select the                                                    | e ASR Servers tab and configure server, port.                         |  |  |
|        | For confi                                                     | iguration details, see ASR and TTS Servers Setup, on page 77.         |  |  |
|        | Note                                                          | All ASR Servers selected must have the same port number to access.    |  |  |
| Step 5 | Select the                                                    | e TTS Servers tab and configure server, port.                         |  |  |
|        | For confi                                                     | iguration details, see ASR and TTS Servers Setup, on page 77.         |  |  |
|        | Note                                                          | All TTS Servers selected must have the same port number to access.    |  |  |
| Step 6 | Select the                                                    | e Applications tab and add new applications.                          |  |  |
|        | For configuration details, see Application Setup, on page 78. |                                                                       |  |  |
| Step 7 | Select the                                                    | e Triggers tab and associate triggers for newly created applications. |  |  |
|        | For confi                                                     | iguration details, see Triggers Setup, on page 82.                    |  |  |
| Step 8 | Click Sa                                                      | <b>ve</b> to save the template file to the Operations Console.        |  |  |

## **ASR and TTS Servers Setup**

You can configure ASR and TTS Servers using the following settings.

I

| Field                         | Description                                                                                                    | Default | Range         |
|-------------------------------|----------------------------------------------------------------------------------------------------|---------|---------------|
| ASR / TTS Server<br>Selection | Servers configured in Speech Servers<br>page are listed in the Available Servers<br>drop-down menu. Select the server from<br>the drop-down list and click <b>Add</b> to<br>select the server. |         | None          |
|                               | To add a custom server which is not<br>listed in the Speech Servers, you can<br>type the hostname (FQDN) in the<br>drop-down field and click <b>Add</b> to select<br>the server.               |         |               |
|                               | Cisco VVB uses the hostname to<br>connect to these servers and VVB<br>should be able to perform a DNS<br>resolution for the hostname.                                                          |         |               |
| Port Number                   | Provide the port number that is configured for communication.                                                                                                    |         | 1 to<br>65535 |

### Table 18: ASR Servers Tab Configuration Settings

## **Application Setup**

You can configure Applications using these settings.

| Table | 19: A | pplication | Tab | Configuration | Settings |
|-------|-------|------------|-----|---------------|----------|
|-------|-------|------------|-----|---------------|----------|

| Field               | Description                                                       | Default     | Range                                                                  | Base Type      |
|---------------------|-------------------------------------------------------------------|-------------|------------------------------------------------------------------------|----------------|
| Application<br>Name | Provide an application name.                                      | None        | None                                                                   | Alphanumeric . |
| Application<br>Type | Select the application script<br>type from the drop-down<br>menu. | SelfService | SelfService,<br>Comprehensive,<br>VRUComprehensive,<br>Error, Ringtone | None           |

| Script      | Description                                        | Paramete                                                                                         | ers                                                                                                    | Default | Base Type                       |
|-------------|----------------------------------------------------|--------------------------------------------------------------------------------------------------|----------------------------------------------------------------------------------------------------|---------|---------------------------------|
| SelfService | The standalone call<br>flow runs this<br>scripting | name that                                                                                        | <i>VXMLApplication Name</i> —Application name that is present on the VXML server. Mandatory field to enter.                                                                                                    |         | Alphanumeric                    |
|             | application.                                       |                                                                                                  | rt on which the VXML server alancer is running.                                                                                                    | 7000    | Numeric                         |
|             |                                                    |                                                                                                  | /XML Server—VXML server<br>alancer IP address.<br>ry field.                                                                                                    | None    | IP Address<br>or Domain<br>Name |
|             |                                                    | -                                                                                                | <i>XML Server</i> —VXML server<br>erver IP address.                                                                                                    | None    | IP Address<br>or Domain<br>Name |
|             |                                                    | <i>Maximum Sessions</i> —Provide number of sessions you like to associate with this application. |                                                                                                    | 25      | Numeric                         |
|             |                                                    | Note                                                                                             | The number of sessions<br>must be less or equal to the<br>license provided by Cisco<br>VVB.                                                                                                    |         |                                 |
|             |                                                    | encrypt th                                                                                       | -Select the check box to<br>ne communication between<br>'B and VXML server.                                                                                                    | None    | Boolean                         |
|             |                                                    | Note                                                                                             | If you have enabled secure communication, then ensure to:                                                                                                    |         |                                 |
|             |                                                    |                                                                                                  | 1. Change the port number in the above field to 7443.                                                                                                    |         |                                 |
|             |                                                    |                                                                                                  | 2. Upload the relevant<br>certificate. To upload<br>certificate, see Upload<br>certificate or certificate<br>trust list topic in Cisco<br>Unified<br>Communications<br>Operating System<br>Administration Guide. |         |                                 |
|             |                                                    |                                                                                                  | <b>3.</b> Restart Tomcat server and Engine from command line.                                                                                                    |         |                                 |

| Script        | Description                                                           | Paramet                                                                                                    | ters                                                                                                    | Default | Base Type |
|---------------|-----------------------------------------------------------------------|----------------------------------------------------------------------------------------------------|----------------------------------------------------------------------------------------------------|---------|-----------|
| Comprehensive | The comprehensive<br>call flow runs this<br>scripting<br>application. | Sigdigit—Enable this parameter to use<br>Significant Digits feature. Enter the<br>number of digits that are used as<br>sigdigit. When Cisco VVB receives a<br>call, the CVP comprehensive service<br>is configured to strip the digits, so that<br>when the IVR leg of the call is set up,<br>the original label is used on the<br>incoming VoiceXML request. |                                                                                                    | None    | Numeric   |
|               |                                                                       |                                                                                                    | <i>m Sessions</i> —Provide number<br>ons you like to associate with<br>lication.                                                                                                    | 25      | Numeric   |
|               |                                                                       | Note                                                                                                    | The number of sessions<br>must be less or equal to the<br>license provided by Cisco<br>VVB.                                                                                                    |         |           |
|               |                                                                       | encrypt<br>Cisco V                                                                                                    | —Select the check box to<br>the communication between<br>VB and VXML server. By<br>t is disabled.                                                                                                    | None    | Boolean   |
|               |                                                                       | Note                                                                                                    | If you have enabled secure communication, then ensure to:                                                                                                    |         |           |
|               |                                                                       |                                                                                                    | 1. Upload the relevant<br>certificate. To upload<br>certificate, see Upload<br>certificate or certificate<br>trust list topic in Cisco<br>Unified<br>Communications<br>Operating System<br>Administration Guide |         |           |
|               |                                                                       |                                                                                                    | 2. Restart Tomcat server and Engine from command line.                                                                                                    |         |           |
|               |                                                                       |                                                                                                    | If you are using a<br>coresident VXML and<br>Call Server, use<br>CA-signed certificate.                                                                                                    |         |           |

| Script           | Description                                               | Parameters                                                                         |                                                                                                    | Default | Base Type    |
|------------------|-----------------------------------------------------------|------------------------------------------------------------------------------------|----------------------------------------------------------------------------------------------------|---------|--------------|
| VRUComprehensive | VRU call flow and                                         | <i>PrimaryVXMLServer</i> —VXML server or load balancer IP address.                 |                                                                                                    |         | Alphanumeric |
|                  | VRU-only call flow<br>runs this scripting<br>application. | · ·                                                                                | <i>VXMLServer</i> —VXML backup<br>r load balancer IP address.                                                                                                    | ""      | Alphanumeric |
|                  |                                                           |                                                                                    | ort on which VXML server or ancer is running.                                                                                                    | "7000"  | Numeric      |
|                  |                                                           | Note                                                                               | Ports 7000/7443 must be<br>configured for interworking<br>with CVP Release 11.5 and<br>later. For earlier versions of<br>CVP, configure ports<br>8000/8443.                                                                                                    |         |              |
|                  |                                                           | encrypt                                                                            | —Select the check box to<br>the communication between<br>VB and VXML server.                                                                                                    | false   | Boolean      |
|                  |                                                           | Note                                                                               | If you have enabled secure communication, then ensure to:                                                                                                    |         |              |
|                  |                                                           |                                                                                    | 1. Change the port number in the above field to 7443.                                                                                                    |         |              |
|                  |                                                           |                                                                                    | 2. Upload the relevant<br>certificate. To upload<br>certificate, see Upload<br>certificate or certificate<br>trust list topic in Cisco<br>Unified<br>Communications<br>Operating System<br>Administration Guide.                                                                     |         |              |
|                  |                                                           |                                                                                    | <b>3.</b> Restart Tomcat server and Engine from command line.                                                                                                    |         |              |
|                  |                                                           | Signific<br>number<br>sigdigit.<br>call, the<br>is config<br>when th<br>the origin | —Enable this parameter to use<br>ant Digits feature. Enter the<br>of digits that are used as<br>When Cisco VVB receives a<br>CVP comprehensive service<br>gured to strip the digits, so that<br>e IVR leg of the call is set up,<br>inal label is used on the<br>g VoiceXML request. | 0       | Numeric      |

| Script   | ript Description Parameters             |                                                                                                    | Default | Base Type |
|----------|-----------------------------------------|----------------------------------------------------------------------------------------------------|---------|-----------|
| Error    | This script is used to play error tone. | <i>Maximum Sessions</i> —Provide number of sessions you like to associate with this application.                                                                                      | 25      | Numeric   |
|          |                                         | Note The number of sessions<br>must be less or equal to the<br>license provided by Cisco<br>VVB.                                                                                      |         |           |
|          |                                         | <i>Custom Error Prompt</i> —Provide the custom error .wav file to play.                                                                                                    | None    | Numeric   |
|          |                                         | Note Prompt name field is<br>case-sensitive. The prompt<br>file must be uploaded to<br>Cisco VVB. If custom<br>prompts are not uploaded or<br>found, the default prompt is<br>played. |         |           |
| Ringtone | This script is used to play ringtone.   | <i>Maximum Sessions</i> —Provide number of sessions you like to associate with this application.                                                                                      | 25      | Numeric   |
|          |                                         | Note The number of sessions<br>must be less or equal to the<br>license provided by Cisco<br>VVB.                                                                                      |         |           |

## **Triggers Setup**

You can associate trigger with the applications added in Applications tab.

| Field               | Descrip                                   | tion                                                                                                    | Default |
|---------------------|-------------------------------------------|----------------------------------------------------------------------------------------------------|---------|
| Dial Number Pattern | numerio                                   | te phone number. The value includes<br>c characters, preceded or followed by the<br>character: *                                                                                                    | None    |
|                     | Exampl<br>12*23                           | es of valid Directory Numbers: *12* or                                                                                                    |         |
|                     | 91X?, 9<br>number<br>and allo<br>this nur | es of <b>invalid</b> Directory Numbers: 91X+,<br>01!, 813510[^0-5][*!>T.X] because this<br>contains a character other than numerical<br>owed special characters, or 8]90[-, because<br>nber does not conform with the rule that the<br>bracket ([]) characters enclose a range of |         |
|                     | Note                                      | For more information, see <i>Wildcards and</i><br><i>Special Characters in Route Patterns</i><br><i>and Hunt Pilots</i> section in the <i>Cisco</i><br><i>Unified Communications Manager</i><br><i>System Guide</i> .                                                             |         |
| Application Name    |                                           | he application from the drop-down menu to the trigger with the application and click <b>Add</b> .                                                                                                    | None    |

### Table 20: Trigger Tab Configuration Settings

# **Delete Template**

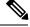

Note Yo

You cannot delete default templates. Only custom templates can be deleted.

- Step 1 Select System > VVB Configuration.
- **Step 2** Select the templates you want to delete.
- **Step 3** From the toolbar, select **Delete**.

A confirmation appears. Select OK to proceed and delete any custom templates selected.

# **Edit Templates**

You can edit and change description of any template. You can also edit custom templates within a browser, but you cannot edit the default templates.

**Step 1** Select **System** > **VVB** Configuration.

- **Step 2** Select the check box next to the template you want to edit and click **Edit**.
- **Step 3** For details on other tabs, see Add New Template, on page 77.
- **Step 4** Select **Save** to save the template when you complete your changes.

# **Copy Templates**

You can copy templates to create a new template to which you can modify. For instance, it is not possible to edit the body of a default template, however, you can copy a default template and then edit the body of the copy.

| Step 1           | Select System > VVB Configuration.                                                                                                    |
|------------------|----------------------------------------------------------------------------------------------------|
| Step 2           | Select the check box next to the template that you want to copy                                                                                                    |
| Step 3           | From the toolbar, select <b>Copy</b> .                                                                                                    |
|                  | The Copy VVB Template screen is displayed.                                                                                                    |
| Step 4<br>Step 5 | Edit the Name and Description, and for modifying other settings, see Add New Template, on page 77. Select <b>Save</b> to create the copy with the changes you made. |

## **Deploy Template**

To preview and deploy a template:

| Step | 1 | Select | System | > VVB | Configuration. |
|------|---|--------|--------|-------|----------------|
| •    | - | -      |        |       |                |

- **Step 2** From the **List of Template**, select the template that you want to deploy.
- **Step 3** Click **Deploy** to deploy the selected template. You can verify the template body of the selected template.
- Step 4 In the Associated Virtualized Voice Browsers panel, move VVBs to Selected pane to deploy.
- **Step 5** Click **Deploy** to deploy the template to the selected Voice Browsers.

If there is an error in the script, or there is a variable in the script for which a device is required, but no device was selected from the **Associate Source Device(s)** panel, then errors are listed on the VVB Template Preview page.

At this point, even if you attempt to deploy the template by clicking the **Deploy** button, the template will not be deployed, and the status page displays "Failure due to an invalid template".

# **Check Deployment Status**

- Step 1 Select System > VVB Configuration.
- **Step 2** From the toolbar, select **Deployment Status**.

The VVB Template Deployment - Deployment Status page is displayed.

The status page lists information about the attempted deployment. Click the status message for more details on deployment status.

# **Perform Courtesy Callback**

The Courtesy Callback feature is available in Unified CVP. Courtesy Callback reduces the time callers have to wait on hold/in queue. The feature allows the system to offer callers who meet certain criteria, for example, callers with the possibility of being in queue for more than X minutes, the option to be called back by the system when the wait time would be considerably shorter.

If the caller decides to be called back by the system, then they leave their name and phone number. When the system determines that an agent is available (or will be available soon), then a call is placed back to the caller. The caller must answer the call and indicate that they are the caller. The caller is connected to the agent after a short wait.

# **Procedure**

To configure Courtesy Callback:

### Step 1 Select System > Courtesy Callback.

The Courtesy Callback Configuration window opens.

- **Step 2** Select the required Unified CVP Reporting Server (if configured) from the drop-down list.
  - Note If you leave the selection blank, no Reporting Server is associated with the Courtesy Callback deployment.
- **Step 3** Optionally, enable the check box (default is disabled) next to the label *Enable secure communication with the Courtesy Callback database* to secure the communication between the Unified CVP Call Server and Unified CVP Reporting Server used for Courtesy Callback.
- **Step 4** In the **Dialed Number Configuration** section:

The Dialed Number Configuration of Courtesy Callback allows you to restrict the dialed numbers that callers can enter when they are requesting a callback. For example, it can stop a malicious caller from having Courtesy Callback dial 911. The table below lists the configuration options for the **Dialed Number Configuration**:

| Field                                   | Description                                                                                                    | Default                                                                                                    |
|-----------------------------------------|----------------------------------------------------------------------------------------------------|----------------------------------------------------------------------------------------------------|
| Allow<br>Unmatched<br>Dialed<br>Numbers | This checkbox controls whether or not dialed numbers that do not exist<br>in the <b>Allowed Dialed Numbers</b> field can be used for a callback.<br>By default, this is unchecked. If no dialed numbers are present in the<br><b>Allowed Dialed Numbers</b> list box, then <b>Courtesy Callback does not</b><br><b>allow any callbacks</b> . | Unchecked - Callbacks can only<br>be sent to dialed numbers listed<br>in the <b>Allowed Dialed Numbers</b><br>list. |

I

| Field                        | Description                                                                                                    | Default                                                                                         |  |
|------------------------------|----------------------------------------------------------------------------------------------------|-------------------------------------------------------------------------------------------------|--|
| Allowed<br>Dialed<br>Numbers | The list of allowed dialed numbers to which callbacks can be sent. You can use dialed number patterns; for example, 978> allows callbacks to all phone numbers in the area code 978.                             | <b>Dialed Numbers</b> is <i>not</i> checked, and this list remained empty,                      |  |
|                              | To Add/Remove Dialed Numbers:                                                                                                    | then no callbacks can be made.                                                                  |  |
|                              | • To Add a number to the list of allowed dialed numbers - Enter the dialed number pattern in the <b>Dialed Number (DN):</b> field and click <b>Add</b> .                                                         |                                                                                                 |  |
|                              | • To remove a number from the list - Highlight the number and click <b>Remove</b> .                                                                                                    |                                                                                                 |  |
| Denied<br>Dialed<br>Numbers  | The list of denied dialed numbers to which callbacks are never sent.<br>You can use dialed number patterns; for example, 555> allows callbacks<br>to all phone numbers in the area code 555.                     | The Denied Dialed Numbers<br>window is prepopulated if your<br>local language is "en-us"(United |  |
|                              | To Add/Remove Dialed Numbers:                                                                                                    | States, English). Be sure to add any additional numbers you want                                |  |
|                              | • To Add a number to the list of denied dialed numbers - Enter the dialed number pattern in the <b>Dialed Number (DN):</b> field and click <b>Add</b> .                                                          | to deny.                                                                                        |  |
|                              | • To remove a number from the list - Highlight the number and click <b>Remove</b> .                                                                                                    |                                                                                                 |  |
|                              | Denied numbers takes precedence over allowed numbers.                                                                                                    |                                                                                                 |  |
|                              | • Wildcarded DN patterns can contain "." and "X" in any position to match a single wildcard character.                                                                                                    |                                                                                                 |  |
|                              | <b>Note</b> Small letter "x" cannot be used as a wildcard.                                                                                                    |                                                                                                 |  |
|                              | • Any of the wildcard characters in the set ">*!T" match multiple characters but can only be used as trailing values because they always match all remaining characters in the string.                           |                                                                                                 |  |
|                              | • The highest precedence of pattern matching is an exact match, followed by the most specific wildcard match.                                                                                                    |                                                                                                 |  |
|                              | • When the number of characters are matched equally by wildcarded patterns in both the Allowed Dialed Numbers and Denied Dialed Numbers lists, precedence is given to the one in the Denied Dialed Numbers list. |                                                                                                 |  |

| Field                                         | Description                                                                                                    | Default |
|-----------------------------------------------|----------------------------------------------------------------------------------------------------|---------|
| Maximum<br>Callbacks<br>Per Calling<br>Number | The default value is 0, which is equivalent to an unlimited number of callbacks offered per calling number. The maximum value is 1000. This setting allows you to limit the number of calls, from the same calling number that are eligible to receive a callback. If this field is set to a positive number (X), then the courtesy callback "Validate" element only allows X callbacks per calling number to go through the "preemptive" exit state at any time. If there are already X callbacks offered for a calling number, new calls go through the "none" exit state of the "Validate" element. In addition, if no calling number is available for a call, the call always goes through the "none" exit state of the "Validate" element. |         |

**Step 5** Click the **Call Server Deployment** tab to view a list of available call servers and to select a Unified CVP Call Server to associated with Courtesy Callback.

**Step 6** After making the required configuration changes, you have two options to save the configuration:

• Click **Save & Deploy** in the bottom right corner of this page (or the **Save & Deploy** button in the toolbar above) to save the Call Server information and initiate a deployment request to the selected devices.

See the View Courtesy Callback Deployment Status section for details on viewing the status information.

Click Save to save the configuration to the Operations Console database

**View Courtesy Callback Deployment Status** 

You can verify the latest deployment status of the Courtesy Callback configuration using the Unified CVP Operations console. The deployment status is listed for each Unified CVP Call Server.

## Procedure

To view the deployment status of Courtesy Callback configurations:

Step 1 Select System > Courtesy Callback.

The configuration window opens.

**Step 2** From the toolbar, click **Deployment Status**.

The Courtesy Callback Deployment Status window displays the device IP address and current status. Note that you can click **Refresh** to view the latest status.

In the following cases, the Deployment Status displays a warning message:

- If you have only saved the configuration details and have not deployed them.
- If you have edited or deleted an existing configuration and have not deployed the changes.

• If you changed the call server association.

# **SIP Error Reason Code Mapping**

In a REFER label transfer scenario, a call comes from the network to Cisco Unified Border Element (CUBE). The CUBE receives a REFER from Cisco Unified Customer Voice Portal (CVP) and starts a new INVITE toward refer-to number. If the call fails, CUBE receives a status message with q.850 Reason header which includes ISDN User Part (ISUP) cause codes. CUBE then starts a NOTIFY to Unified CVP with the Session Initiation Protocol(SIP) error string. Unified CVP maps the SIP code to ISUP cause code and sends back to CUBE in a BYE message and in-turn to network. This result is achieved by configuring the SIP reason code to ISUP cause code mapping under SIP Error Reason Code Mapping menu.

# **Configure SIP Error Reason Code Mapping**

### Before you begin

- Install Call Server 12.0(1).
- Ensure that the Call server is up and running.
- Check the SIP Subsystem check box to enable this service in the Call Server.

| Step 1 | In the Operations console, select System > SIP Error Reason Code Mapping.     |                                                                                                    |  |
|--------|-------------------------------------------------------------------------------|----------------------------------------------------------------------------------------------------|--|
| Step 2 | Enter the value of the error reason code in the Error Reason Code(SIP) field. |                                                                                                    |  |
|        | Note                                                                          | • The value of Error Reason Code (SIP) must be unique and it can be a three-digit positive integer.                                             |  |
|        |                                                                               | • The SIP Error Reason Code field must not be blank.                                                                                            |  |
| Step 3 | Enter the va                                                                  | lue of ISUP cause code in the Cause Code (ISUP) field.                                                                                          |  |
|        | Note                                                                          | • The ISUP cause code value must be two or three digit positive integers.                                                                       |  |
|        |                                                                               | • The ISUP cause code field must not be blank.                                                                                                  |  |
| Step 4 | Perform on                                                                    | e of the following options:                                                                                                    |  |
|        | Click A                                                                       | Add to add the entries to the Reason to Cause Code Mapping list.                                                                                |  |
|        | Note                                                                          | A maximum of ten mapping entries are allowed.                                                                                                   |  |
|        | Click I                                                                       | Remove to remove an entry from the Reason to Cause Code Mapping list. Click OK.                                                                 |  |
| Step 5 | After chang                                                                   | ing the Error Reason Code Mapping configurations, you have two options to save the configuration:                                               |  |
|        |                                                                               | Save to save the configuration to the Operations Console derby database.<br>Save & Deploy to deploy the configurations to all the Call Servers. |  |

**Step 6** Click **Deployment Status** to view the deployment status.

The SIP Error Reason Code Mapping - Deployment Status window displays the device IP address and the deployment status.

**Step 7** Click **Refresh** to view the latest status.

Caution The Deployment Status page displays a warning message, in the following cases:

- If you have saved the configuration details and have not deployed them.
- If you have edited or deleted an existing configuration detail, and have not deployed the changes.

# View SIP Error Reason Code Mapping Deployment Status

The Operations Console displays the Unified CVP Call Server IP address and the deployment status. If a deployment fails because the Unified CVP Call Server is not accessible (either not deployed or off line) or is not upgraded to the current version, the Operations Console issues a descriptive message.

The **SIP Error Reason Code Mapping Deployment Status** page displays the last recorded deployment status per configured Unified CVP Call Server. You can refresh the page, view online help, or go back to the **SIP Error Reason Code Mapping Configuration** page. You can also sort (in either ascending and descending order) the Deployment Status table contents by the following column fields: **Hostname**, **IP Address**, **Device Type**, **Status**, or **Last Updated**.

Deployment operations can be time-consuming, depending on the number of Unified CVP Call Servers. When either process is running, you can select a status report to view the progress of the last initialized deployment request.

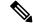

**Note** Deployment operations are mutually exclusive. Only one deployment process can run at any given time. If a process is already running, you cannot start another process. You will receive an error message.

The following information applies to the Status window:

#### Procedure

- Unapplied changes (deployment status only) indicate that a Save operation took place since the last deployment operation.
- Only one Unified CVP Call Server can be deployed at any given time. The other call servers are either in queue or in a successful or failed state.

### **Procedure**

To view the SIP error code mapping deployment status:

| Step 1 | From the Operations Console, select System > SIP Error Reason Code Mapping.           |
|--------|---------------------------------------------------------------------------------------|
|        | The Operations Console displays the SIP Error Reason Code Mapping Configuration page. |

**Step 2** Click **Deployment Status** at the bottom right corner of the window.

The Operations Console displays the Call Server IP address and the deployment status. If there is a failure, the Operations Console provides a reason for the failure.

# **Cloud Services**

# **Proxy Settings**

Prerequisite

- Install CVP 11.6(1) or above.
- Ensure that the VXML servers are up and running.

#### **Enabling Proxy Settings**

- **Step 1** From the Operations Console, select **System > Cloud Services > Proxy Settings**.
- **Step 2** Enter the value of the Context Service Proxy.
  - The proxy hostname must be in the format: hostname:port or IP\_address:port.
  - Leave the proxy setting column blank for a deployment that does not require a proxy for access.
- **Step 3** After changing the proxy configurations, save it. There are two options to save the configuration:
  - Click Save to save the configuration to the Operations Console derby database.

-OR-

- Click Save & Deploy to save and deploy the configurations to all the VXML servers.
- **Step 4** Click **Deployment Status** to view the current deployment status. The **Proxy Settings Deployment Status** window displays the device IP address and the deployment status.
- **Step 5** Click **Refresh** to view the latest status.
  - Note The Deployment Status page displays a warning message, in the following cases:
    - If you have saved the configuration details and not deployed the changes.
    - If you have edited or deleted an existing configuration and not deployed the changes.

### What to do next

Restart VXML service and Ops Console service.

### View Proxy Settings Deployment Status

The Operations Console displays the Unified CVP VXML Server IP address and the deployment status. If a deployment fails because of any of the following reasons, then a descriptive message is displayed.

- Unified CVP VXML Server is not accessible (either not deployed or offline)
- · Unified CVP VXML Server is not upgraded to the current version

The **Proxy Settings Deployment Status** page displays the last recorded deployment status per configured Unified CVP VXML Server. You can refresh the page, view online help, or go back to the Proxy Settings Configuration page. Display of records can be sorted (in either ascending and descending order) by column fields: **Hostname, IP Address, Device Type, Status**, or **Last Updated**.

Deployment operations can be time-consuming, depending on the number of Unified CVP VXML Servers. When a deployment process is running, you can select the status report.

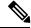

**Note** Deployment operations are mutually exclusive. Only one deployment process can run at any given time. If a process is already running, you cannot start another process. You will receive an error message.

The following information applies to the Status window:

- Unapplied changes (only deployment status) indicate that a Save operation took place since the last deployment operation.
- Only one Unified CVP VXML server can be deployed at any given time. The other VXML servers are either in queue or in a successful or failed deployment state.

## **Context Service Setup**

## **Context Service**

Cisco Context Service is a cloud-based omnichannel solution for Cisco Contact Center Express and Contact Center Enterprise. It enables you to capture your customer's interaction history by providing flexible storage of customer-interaction data across any channel.

Context Service works with Cisco Customer Collaboration products. Context Service also provides an SDK interface for integration with your own applications or third-party applications to capture end-to-end customer-interaction data.

For more information about Context Service and to check service availability, see https://cisco.com/go/ contextservice.

## **Context Service Network Connectivity Requirements**

Context Service is a cloud-based service and requires that call center components using Context Service to be able to connect to the public Internet.

Context Service uses port 443 (HTTPS).

The following URLs must be added to allowed list in your firewall so that your contact center components can connect to, and receive data from Context Service.

- \*.webex.com
- \*.wbx2.com
- \*.ciscoccservice.com

**Note** Use wildcard URLs in your allowed list because Context Service is accessed through multiple subdomains. Context Service subdomain names can dynamically change.

If you register Context Service by enabling the proxy setting option, configure the browser proxy with the URL specified in the Context Service Management Gadget. Refer to the following links to configure the proxy settings for the related browsers.

| Chrome            | https://support.google.com/chrome/answer/96815?hl=en                                                        |
|-------------------|----------------------------------------------------------------------------------------------------|
| Firefox           | https://support.mozilla.org/en-US/kb/<br>advanced-panel-settings-in-firefox                                 |
| Internet Explorer | http://windows.microsoft.com/en-in/windows/<br>change-internet-explorer-proxy-server-settings#1TC=windows-7 |

## **Register Unified CVP with Context Service**

You can register Unified CVP with Context Service.

**Note** The inactive session timeout for the registration activity is set to 10 minutes. If the browser is inactive for more than 10 minutes, you must sign in again.

#### Before you begin

Ensure that your web browser allows pop-ups.

If you are using Microsoft Internet Explorer, add a registry key **TabProcGrowth** with type of value String or DWORD (32-bit) and value set to **0** at:

HKEY\_CURRENT\_USER\Software\Microsoft\Internet Explorer\Main

### **Step 1** From the Operations Console, select **System > Cloud Services > Context Service**.

- On the **Context Service Management** screen, enter the following connector properties:
  - a) In the **Timeout** field, enter the maximum allowed wait time for the Context Service client.

It can be set between 2600ms and 5000ms.

b) Enable or disable the Lab Mode by selecting the appropriate option.

Lab Mode is disabled by default.

Step 3 Click Save.

Step 2

### Step 4 Click Register.

The Sign In Cisco WebEx page is displayed in a new browser tab or a new window based on your local browser settings.

- **Step 5** Enter your registered email address and click Next.
- **Step 6** Enter the Context Service username and password, and click **Sign In**.
  - The **Cloud Services** page is displayed.

## Step 7 Click Confirm.

The **Context Service Management** page is displayed. If the registration is successful, the connection data is deployed on all running VXML servers in the pool.

#### Note

 If you add a VXML Server after registration, the connection data is automatically available on the VXML Server after you save and deploy the server settings. For more information about adding a VXML Server, see Add Unified CVP VXML Server.

- The status of the deployment can be checked by clicking Deployment status button.
- Context Service is not supported in a VXML Server that is deployed in a standalone mode.
- The connection data expires after a predefined period. The Operations Console automatically generates a new connection data and deploys the connection data on all the VXML Servers in the pool.

To get the connection data after registration, click Connection Data.

If you edit any of the connector properties after registration, click **Save and Deploy** to save the properties without having to deregister and register the Unified CVP with Context Service again.

If the registration is unsuccessful retry the registration process.

**Step 8** Restart VXML service and Ops Console service.

### **Related Topics**

Configure Context Service Connection Data in Call Studio, on page 93 Deregister Context Service from Context Service, on page 94

### **Configure Context Service Connection Data in Call Studio**

To debug a solution that uses Context Service, Call Studio requires your Context Service credentials and connection details.

### Before you begin

Register Unified CVP with Context Service by using the Operations Console.

- **Step 1** From the Operations Console, select **System > Cloud Services > Context Service**.
- Step 2 Click Connection Data.

The system displays the credential information in the Connection Data area below the **Connection Data** button. The connection data is selected by default.

**Note** Carefully store the connection data. This data is the key to open your organization's data in the cloud.

- **Step 3** Copy the credentials onto the clipboard.
- Step 4 Click OK.

| Step 5  | Launch Cisco Unified Call Studio.                                                        |                                                                                                    |  |
|---------|------------------------------------------------------------------------------------------|----------------------------------------------------------------------------------------------------|--|
| Step 6  | Choose Window > Preferences.                                                             |                                                                                                    |  |
| Step 7  | On the <b>Preferences</b> window, choose <b>Call Studio</b> > <b>Debug Preferences</b> . |                                                                                                    |  |
| Step 8  | In the Context Service area enter the following connector properties:                    |                                                                                                    |  |
|         | a) In th                                                                                 | e Connection Data field, paste the connection data from the clipboard.                                                                                   |  |
|         | b) In th                                                                                 | he <b>Proxy URL</b> field, enter the Proxy URL in the format: <i>hostname:port</i> or <i>IP_address:port</i> .                                           |  |
|         | ,                                                                                        | Timeout field, enter how long the client waits for a response from Context Service. The allowed values are a 1200ms to 5000ms, with a default of 2400ms. |  |
| Step 9  | Click O                                                                                  | K.                                                                                                    |  |
|         | Note                                                                                     | To check the validity of connection data through the Proxy URL, click Test connection.                                                                   |  |
| Step 10 | Restart                                                                                  | VXML service and Ops Console service.                                                                                                    |  |

## **Deregister Context Service from Context Service**

| Step 1 | From the Operations Console, select System > Cloud Services > Context Service.                                                                                                    |
|--------|----------------------------------------------------------------------------------------------------|
| Step 2 | Click <b>Deregister</b> .<br>The Sign In Cisco WebEx page is displayed in a new browser tab or a new window based on your local browser settings.                                                                              |
| Step 3 | Enter your registered email address and click Next.                                                                                                    |
| Step 4 | Enter the Context Service username and password, and click <b>Sign In</b> .<br>The <b>Enable Collaboration Cloud Extensions</b> page opens.                                                                                    |
| Step 5 | Click <b>Confirm</b> .<br>If deregistration is successful, the credential information is automatically removed from the running VXML Servers in the pool. If deregistration is unsuccessful, retry the deregistration process. |

## **Context Service Connection Timeouts**

The Context Service client provides two connection properties that significantly affect the user experience for your customers and agents.

• **TIMEOUT** defines how long the client waits for a response from Context Service. Defaults to 2600 ms. The minimum value for Timeout is 2600 ms and the maximum value is 5000 ms.

Ideally, you set REQUEST\_TIMEOUT to a value that is long enough that the client does not frequently hit this limit before receiving a reply from Context Service, but not so long that callers hear long periods of silence from the IVR. Context Service is a cloud service that runs over the Internet, and the latency of the Internet can be highly variable. However, latency generally has a floor value based on your physical proximity to the data center on which your Context Service instance is hosted. You can roughly determine your floor value by pinging your Context Service instance at the times you experience the lowest call volume. Your REQUEST\_TIMEOUT must never be lower than this floor value. Setting REQUEST\_TIMEOUT lower than this value typically triggers timeouts and initiates a retry.

In general, typical requests within the same geographical area take from 100ms to 300ms; however, your network environment, switching latency, and location in relation to Context Service instance can increase the response time from Context Service.

Your service quality target ultimately defines how high REQUEST\_TIMEOUT is set above the floor latency value. Setting the value too high results in extended waits for the caller or agent when Internet latency is high. Setting the value too low initiates retry requests that increase the wait in an attempt that can ultimately fail during times of high latency.

You can improve the customer experience of waiting while the client is accessing Context Service by notifying the customer that you are looking up information. For example, you can play prompts such as "Wait a moment while I access your account details". If a timeout occurs and a retry is attempted you can play a prompt, such as "I'm still accessing your account details." You could also opt to play MoH during the wait times to prevent silence on the line.

Inevitably connections to Context Service can fail, possibly due to high Internet latency or connections issues to the Internet itself. In those cases, your IVR scripting must account for a failed connection attempt to the Context Service. Your scripts must be able to route to an agent (or continue with self-service) without the benefit of Context Service data.

### Editing the vxml.properties File

You can change the default value of VXML.ContextService.requestTimeout connection properties in the vxml.properties file.

- **Step 1** Browse to the vxml.properties file available in the following locations:
  - If you are using comprehensive call flow:
  - C:\Cisco\CVP\conf
  - If you are using Call Studio debugger:

C:\Cisco\CallStudio\eclipse\plugins\com.audiumcorp.studio.debug.runtime\AUDIUM HOME\conf

- **Step 2** Open the vxml.properties file by using any plain-text editor.
- **Step 3** Change the value of VXML.ContextService.requestTimeout connection properties.
- **Step 4** Save the vxml.properties file.
- **Step 5** Restart the VXML Server.